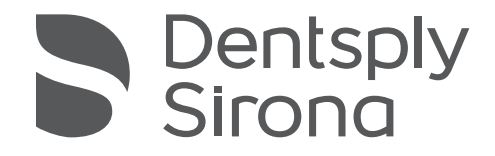

# $C \in$

## Gebrauchsanweisung Multimat® Cube Multimat® Cube press

## Inhaltsverzeichnis

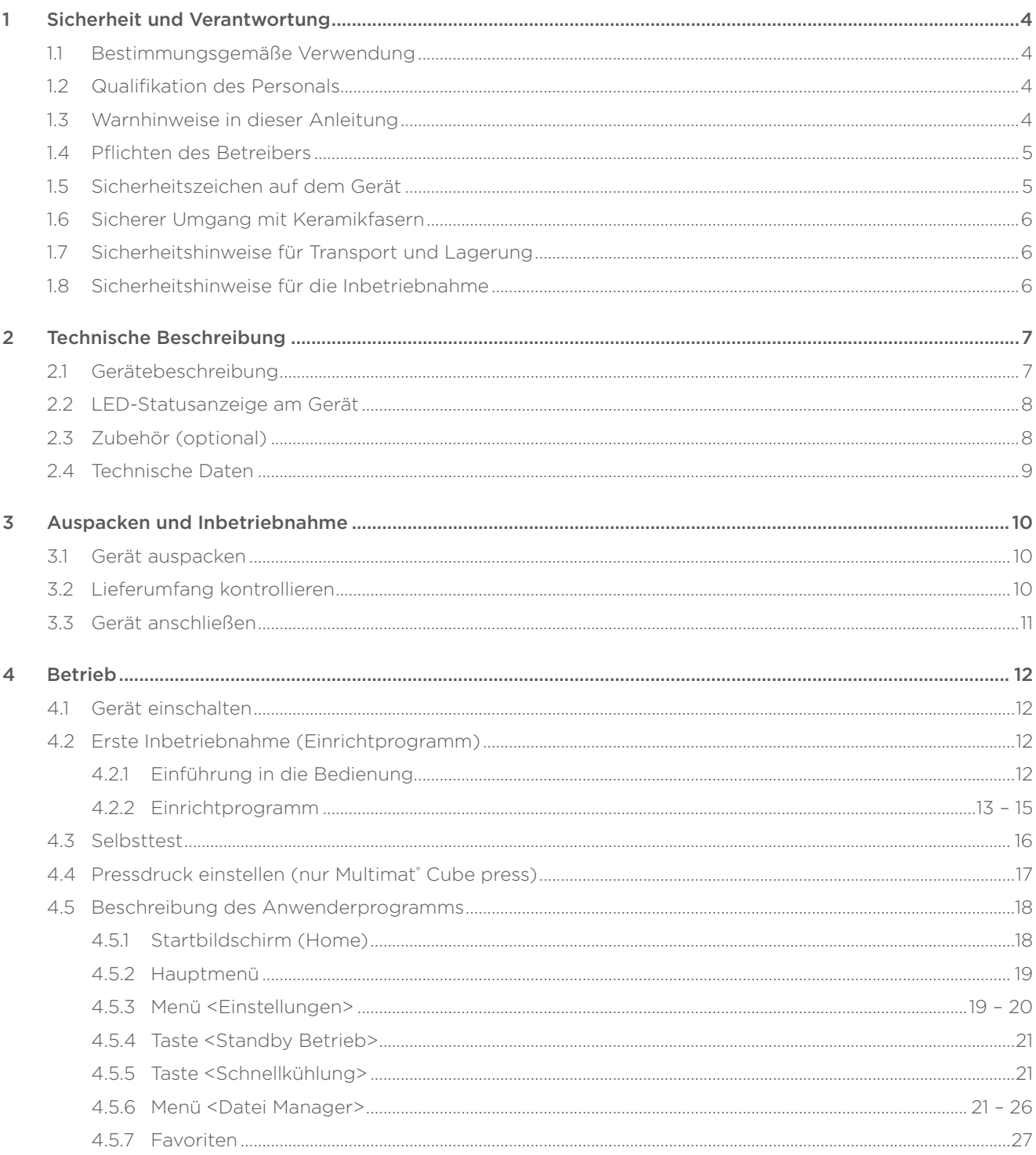

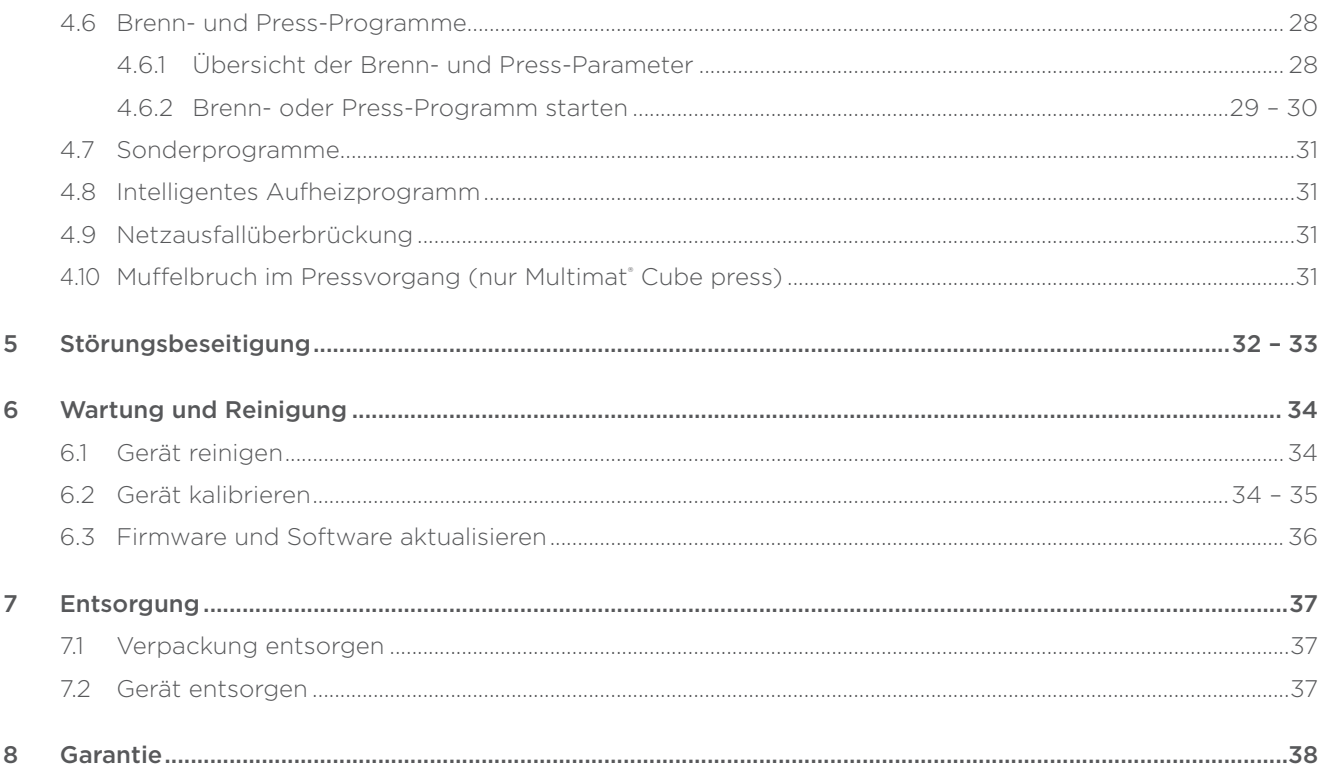

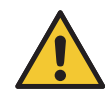

Für eine sichere und sachgerechte Anwendung, diese Gebrauchsanleitung und weitere produktbegleitende Unterlagen aufmerksam lesen.

#### © Copyright

Die Gebrauchsanleitung ist urheberrechtlich geschützt und ausschließlich für den Betreiber des Produktes bzw. sein Personal bestimmt. Der Inhalt darf nur für die innerbetriebliche Verwendung vervielfältigt werden und ist beim Weiterverkauf des Produktes beizufügen. Die Weitergabe an Dritte bedarf ansonsten der schriftlichen Genehmigung.

## Sicherheit und Verantwortung

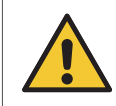

Gebrauchsanleitung für eine sichere und ordnungsgemäße Verwendung lesen. Bei Fehlanwendungen können schwere Verletzungen eintreten.

Abbildungen in dieser Gebrauchsanleitung dienen dem grundsätzlichen Verständnis und können, je nach Produkttyp, abweichen. Sollten sich dennoch Fehler eingeschlichen haben oder Informationen fehlen, bitten wir freundlich um Rückmeldung.

Die Gebrauchsanleitung ist Bestandteil des Gerätes und muss bei dessen Weitergabe bzw. Verkauf mitgegeben werden.

## 1.1 Bestimmungsgemäße Verwendung

Die Geräte Multimat® Cube und Multimat® Cube press sind ausschließlich zum Brennen und Pressen (nur Multimat® Cube press) von Keramikmassen aus dem Bereich der Dental-Technik bestimmt. Die Vorgaben und Empfehlungen der Keramikhersteller sind zu beachten.

Die Geräte dürfen ausschließlich in Dental-Laboren gemäß den "Technischen Daten" aufgestellt, angeschlossen und betrieben werden, Kap. 2.4 "Technische Daten".

Andere Einsatz- und Verwendungsmöglichkeiten, Veränderungen, An- und Umbauten sowie Fehlanwendungen, können die Sicherheit, Zuverlässigkeit und Funktion erheblich gefährden. Sie schließen jegliche Gewährleistung von Dentsply Sirona aus.

## Beispiele vorhersehbarer Fehlanwendungen:

- Betrieb ohne Brennsockel oder Presssockel (nur Multimat® Cube press).
- Brennen und Pressen (nur Multimat® Cube press) von unzulässigen Materialien.
- Unbeaufsichtigter Betrieb.
- Betrieb durch nicht qualifiziertes Personal.

## 1.2 Qualifikation des Personals

Das Personal muss für die durchzuführenden Tätigkeiten qualifiziert sein, z. B. Zahntechniker bzw. Personen, die mit der Verarbeitung von keramischen Materialien aus dem Bereich der Dental-Technik vertraut sind.

## 1.3 Warnhinweise in dieser Anleitung

Zur besseren Unterscheidung sind Gefährdungsrisiken durch folgende Warnzeichen und Signalworte bestimmt:

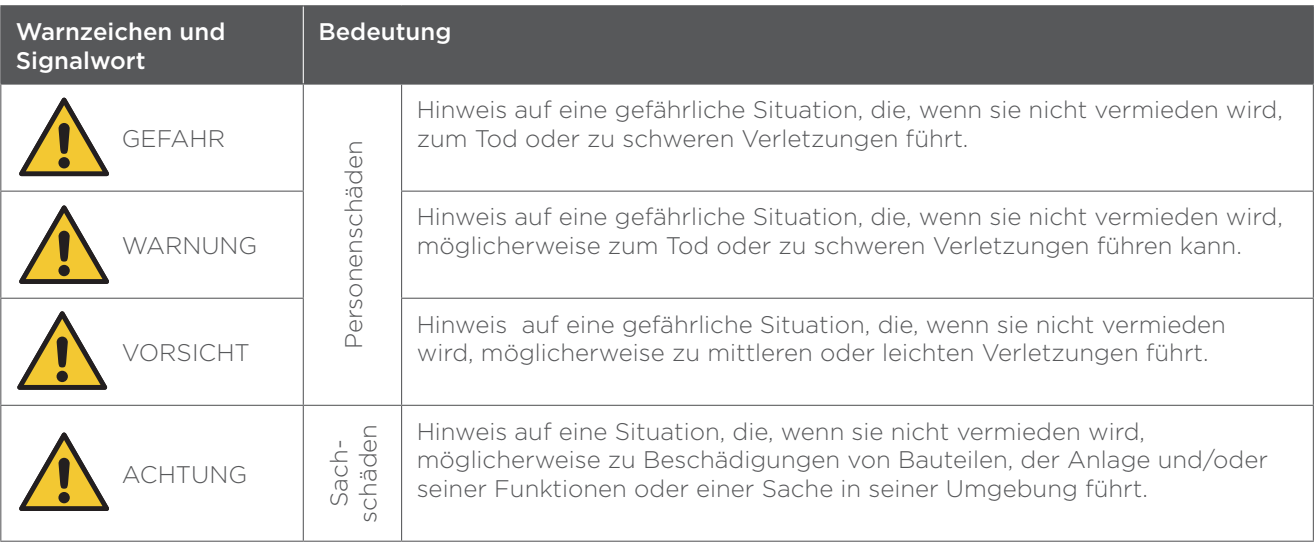

## 1.4 Pflichten des Betreibers

## Sorgfaltspflichten im Verantwortungsbereich des Betreibers:

- Gewährleistung der bestimmungsgemäßen Verwendung des Gerätes gemäß dieser Gebrauchsanleitung und Ausschluss von Fehlanwendungen.
- Einholung der Betriebserlaubnis bei den zuständigen Behörden und Befolgung der damit verbundenen Gesetze und Verordnungen, z. B.:
	- Sicherheit für Personal
	- Sicherheit für Material
	- Entsorgung
- Betrieb des Gerätes durch qualifizierte Personen.
- Betrieb des Gerätes durch zu schulendes, anzulernendes, einzuweisendes oder in einer Ausbildung befindliches Personal darf nur unter ständiger Aufsicht einer qualifizierten Person erfolgen.
- Festlegung der Zuständigkeiten des Personals u.a. für Inbetriebnahme, Betrieb, Reinigung, Störungsbehebung und Wartung.
- Kontrolle der Verfügbarkeit, Leserlichkeit und Vollständigkeit der Gebrauchsanleitung am Einsatzort.
- Unterweisung des Personals u.a. gemäß den Anforderungen in der Gebrauchsanleitung.
- Befolgung aller Warn- und Sicherheitshinweise.
- Befolgung der Servicehinweise, die im Display des Gerätes angezeigt werden.
- Durchführung von Service- und Reparaturarbeiten nur von Dentsply Sirona oder von Dentsply Sirona autorisiertem Fachpersonal.
- Ausschließliche Verwendung von Original-Ersatzteilen.
- Dentsply Sirona empfiehlt, das Gerät alle 12 Monate einer technischen Überprüfung durch Dentsply Sirona zu unterziehen, um die Brennqualität und Pressqualität (nur Multimat® Cube press) zu erhalten

## 1.5 Sicherheitszeichen auf dem Gerät

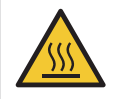

## VORSICHT

Verbrennungen durch heiße Oberflächen.

Oberflächen nicht berühren.

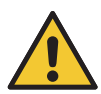

## WARNUNG

Tödliche elektrische Spannung. Maximale Stromaufnahme der Vakuumpumpe: 2,5 A (100 V – 120 V) bzw. 1,0 A (220 V – 230 V).

 Kaltgerätebuchse ausschließlich für Vakuumpumpe verwenden.

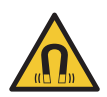

## WARNUNG

Gefahr für Träger von Implantaten durch magnetische Brenngutablage.

 Magnetische Brenngutablage mindestens 10 cm vom Oberkörper entfernt halten.

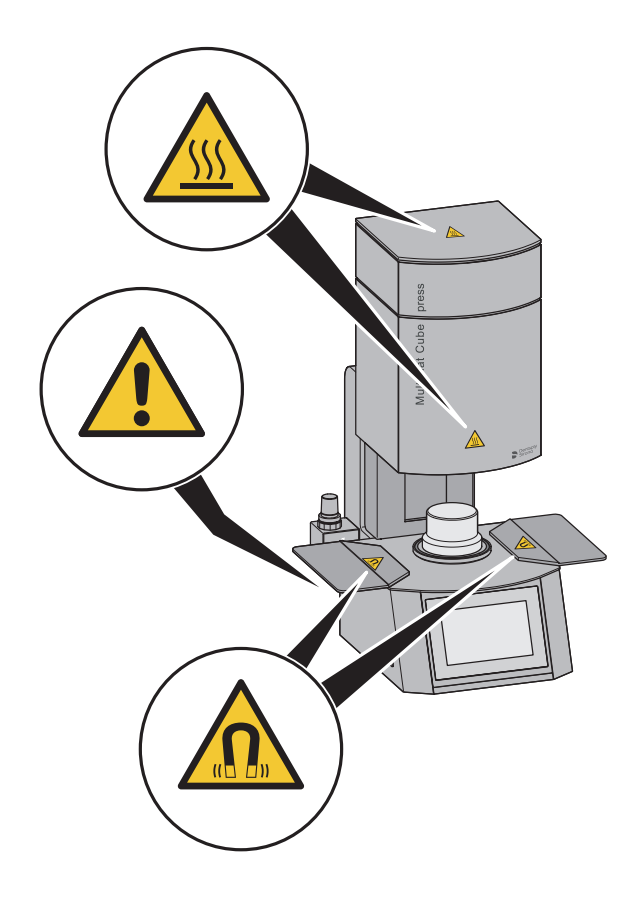

## 1.6 Sicherer Umgang mit Keramikfasern

Die Wärmeisolierung der Brennkammer und des Brennsockels bzw. Presssockels (nur Multimat® Cube press) enthalten Keramikfasern, welche als krebserzeugend eingestuft sind. Diese Keramikfasern sind in der Wärmeisolierung und im Brennsockel bzw. Presssockel (nur Multimat® Cube press) gebunden und stellen für den Anwender im bestimmungsmäßigen Betrieb des Gerätes keine Gefahr dar.

## Sicherheitshinweise für den bestimmungsmäßigen Betrieb:

- Schäden am Gerät dürfen nur von Dentsply Sirona behoben werden.
- Sichtbare Faserablagerungen an den offen zugänglichen Teilen des Gerätes müssen beseitigt werden, z. B. feucht aufwischen oder absaugen über zugelassene Filter.
- Abblasen mit Druckluft oder Kehren mit Besen oder Pinseln im trockenen Zustand sind nicht erlaubt.
- Sollte es vermehrt zu sichtbaren Faserablagerungen im Gerät kommen, ist der Geräteservice der Dentsply Sirona zu kontaktieren.
- Schadhafte Komponenten, die Keramikfasern enthalten, dürfen nicht weiter verwendet werden, z. B. Isoliermaterial der Brennkammer, Brennsockel, Presssockel (nur Multimat® Cube press).

## 1.7 Sicherheitshinweise für Transport und Lagerung

## **WARNUNG**

#### Schwere Quetschungen und Stöße durch fallende Lasten.

- Das Gerät kann beim Herunterfallen Verletzungen verursachen.
- Gerät nur mit zwei Personen transportieren.
- Gerät in der Original-Verpackung transportieren.

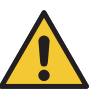

## ACHTUNG

## Schäden durch unsachgemäße Lagerung.

- Gerät in der Original-Verpackung lagern.
- Teile gemäß den Umgebungsbedingungen lagern, Kap. 2.4 "Technische Daten".

## 1.8 Sicherheitshinweise für die Inbetriebnahme

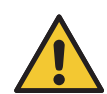

#### WARNUNG Brandgefahr

Brennbare Substanzen können eine Brandgefahr für den gesamten Arbeitsbereich darstellen.

- Gerät nur auf einem feuerfesten, tragfähigen und ebenen Untergrund abstellen.
- Gerät von brennbaren oder explosiven Gegenständen fernhalten.
- Gerät mit einem Mindestabstand von 30 cm zu Wänden oder Gegenständen und 50 cm zu Decken aufstellen.
- Gerät nicht abdecken und keine Gegenstände auf das Gerät abstellen.
- Gerät und Vakuumpumpe (nicht im Lieferumfang enthalten) nicht in unmittelbarer Nähe von Wärmequellen aufstellen.

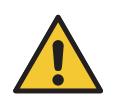

#### WARNUNG

#### Stromschläge können tödliche oder schwere Verletzungen verursachen.

- Gerät gemäß den "Technischen Daten" anschließen, Kap. 2.4 "Technische Daten".
- Keine beschädigten Netzkabel verwenden.
- Netzkabel nur an einer vorschriftsmäßig abgesicherten Steckdose anschließen. Der Stromkreis darf nur das Gerät versorgen. Mehrfachsteckdosen und Verlängerungskabel sind nicht zulässig.
- Netzkabel nicht knicken oder quetschen.
- Netzkabel keinen Flüssigkeiten aussetzen.
- Netzkabel müssen frei zugänglich sein, um das Gerät im Notfall einfach und schnell vom Stromnetz zu trennen.
- Gerät von Nässe fernhalten, z. B. keine Gläser auf die Gerätehaube stellen.
- Gerät bei Betriebsstörungen sofort ausschalten und Netzstecker entfernen.

## Technische Beschreibung

## 2.1 Gerätebeschreibung

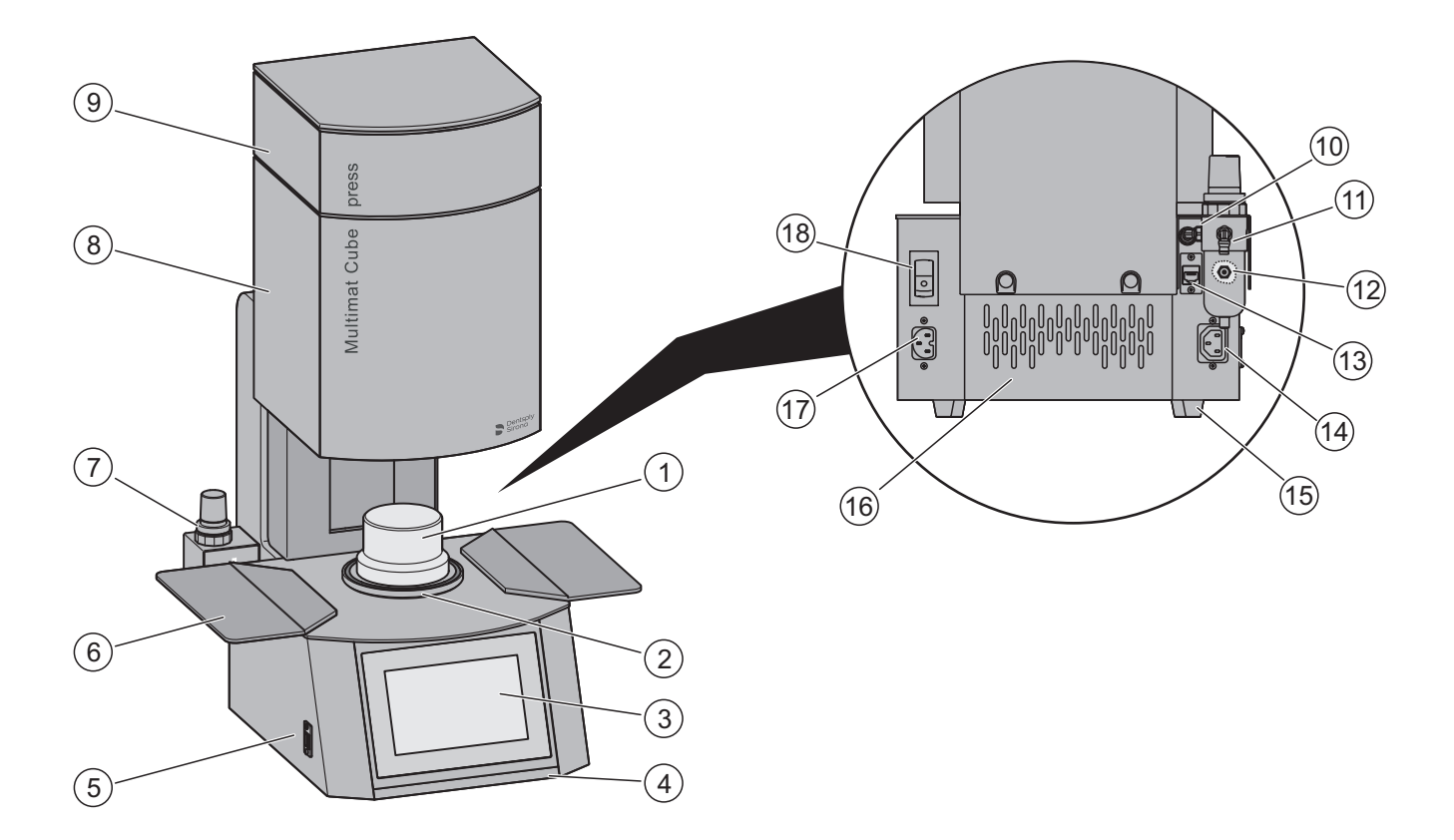

- = Brennsockel/Presssockel\*
- = Brennsockelträger
- = Display mit Touchscreen
- = LED Statusanzeige
- = USB-Anschluss
- = Brenngutablage
- = Filterdruckregler\*
- = Brennkammer
- = Presskammer\*
- = USB-Anschluss für WLAN-Stick
- = Anschluss für Druckluftanschlussschlauch\*
- = Anschluss für Vakuumschlauch
- = LAN-Anschluss
- = Kaltgerätebuchse für Vakuumpumpe
- = Gerätefüße
- = Belüftungsschlitze
- = Netzanschluss für Warmgerätestecker
- = EIN-/AUS-Kippschalter mit Sicherungsautomat

\*nur bei Multimat® Cube press

## 2.2 LED-Statusanzeige am Gerät

Betriebszustände werden mit der LED-Statusanzeige unterhalb des Displays angezeigt.

### Bedeutung der Lichtsignale:

- grün = bereit
- grün blinkend = Programm beendet
- rot blinkend = Fehler
- blau = Gerät in Betrieb
- blau blinkend = Aktion erforderlich
- grauweiß pulsierend = Standby-Betrieb

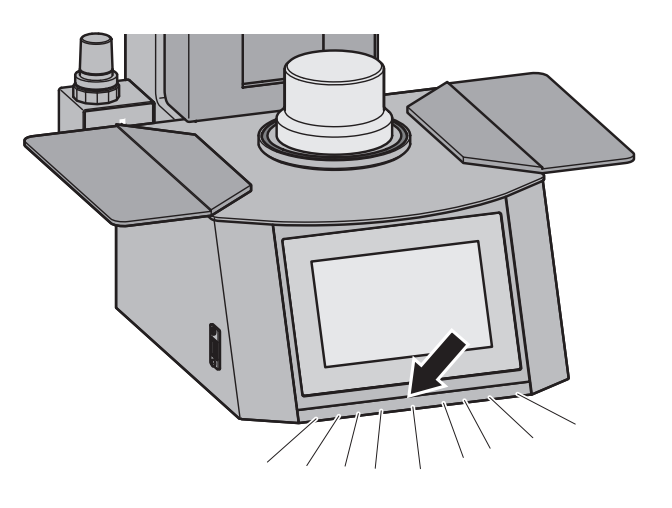

## 2.3 Zubehör (optional)

## Vakuumpumpe und Zubehör:

- Biodent Vakuum-Pumpe Hochleistungs-Kolben-Vakuumpumpe für Keramiköfen
- Vakuum-Pumpenöl (0,5 Liter)
- Ölwechselset

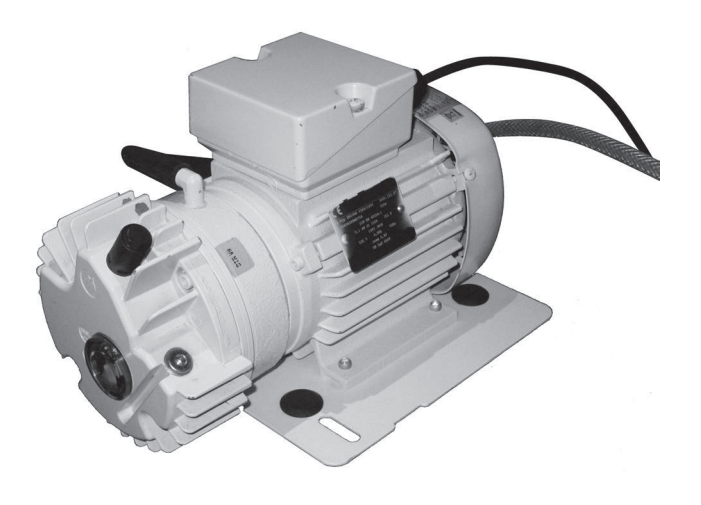

## 2.4 Technische Daten

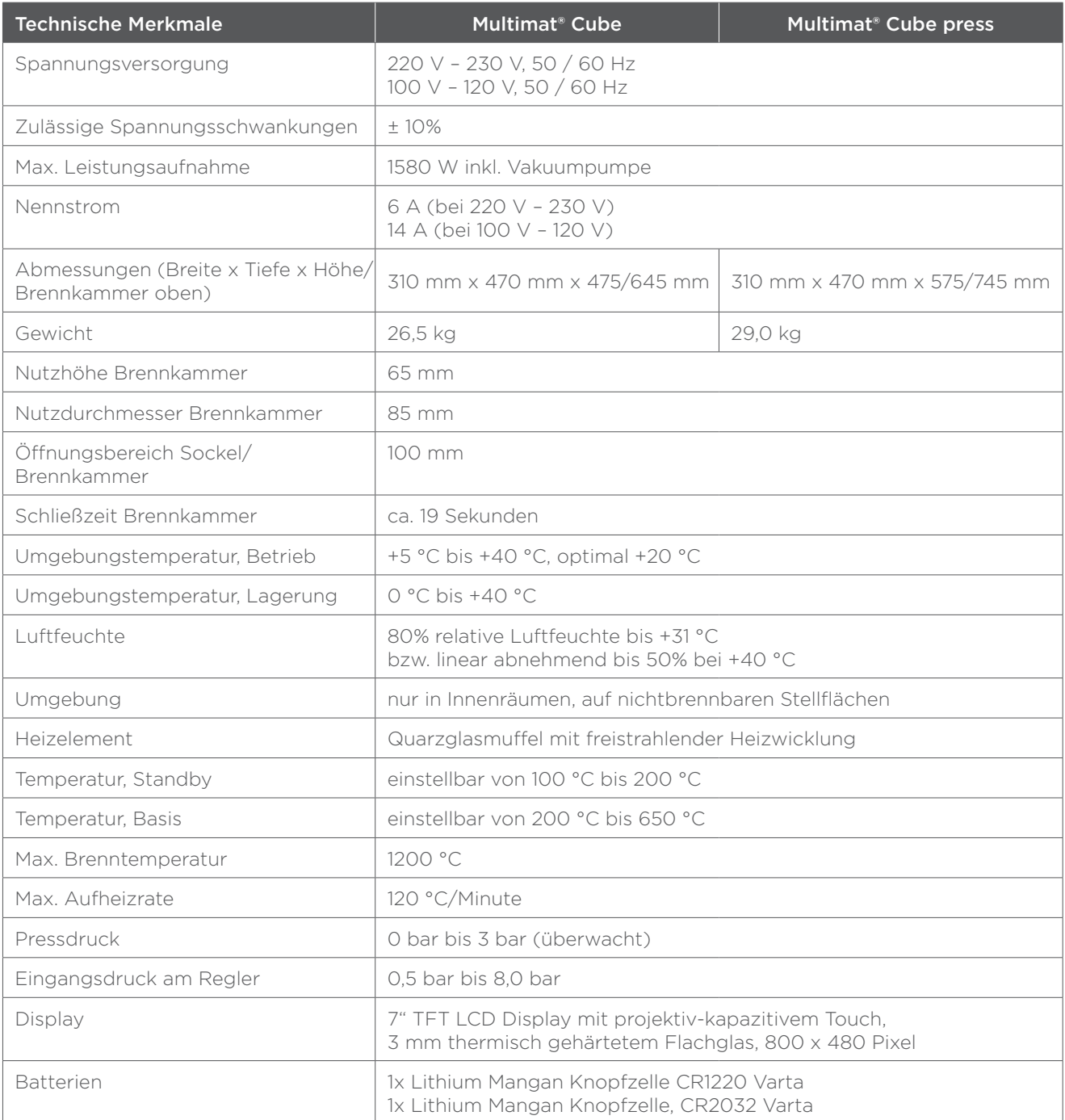

## 3 Auspacken und Inbetriebnahme

## 3.1 Gerät auspacken

Shockwatch®-Indikator auf der Verpackung prüfen. Hat sich dieser rot verfärbt, war die Aufschlagenergie während des Transports höher als zulässig und das Gerät könnte beschädigt sein. In diesem Fall sind die Anweisungen auf dem Shockwatch®-Aufkleber zu befolgen.

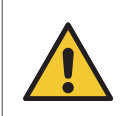

## WARNUNG

Gefahr für Träger von Implantaten durch magnetische Brenngutablage. Magnetische Brenngutablage mindestens 10 cm vom Oberkörper entfernt halten.

Verpackung öffnen.

Das Gerät ist in der Verpackung durch eine obere und eine untere PE-Schaum-Schale vor Transportschäden geschützt.

Obere PE-Schaum-Schale entfernen.

An der unteren PE-Schaum-Schale befinden sich jeweils links und rechts Transportmulden.

- Gerät mit 2 Personen an den dafür vorgesehenen Transportmulden aus der Verpackung nehmen.
- Zubehör aus der Verpackung nehmen.

## 3.2 Lieferumfang kontrollieren

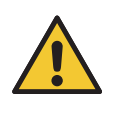

#### WARNUNG

## Verletzungsgefahr durch beschädigte Teile.

• Lieferumfang nach dem Auspacken auf Vollständigkeit und Beschädigungen prüfen. Gerät bei Beschädigungen oder unvollständigem Lieferumfang nicht in Betrieb nehmen.

• Dentsply Sirona kontaktieren.

## Lieferumfang:

- Keramikbrennofen Multimat® Cube bzw. Multimat® Cube press
- Netzkabel mit Warmgerätekupplung
- Presssockel (nur Multimat® Cube press)
- Brennsockel (nur (Multimat® Cube)
- Brenngutträger
- Brenngutablage (2 Stück)
- Ofenpinzette
- Druckluftanschlussschlauch (nur Multimat® Cube press)
- Druckluftadapter (nur Multimat® Cube press 100 V 120 V)
- Kalibrier-Set
- USB-Stick inklusive der Gebrauchsanleitung in mehreren Sprachen
- Kurz-Gebrauchsanleitung

## 3.3 Gerät anschließen

#### Sicherheitshinweise beachten, Kap. 1.8 "Sicherheitshinweise für die Inbetriebnahme".

ACHTUNG Gebrauchsanleitung für Vakuumpumpe beachten.

- Vakuumschlauch über den Anschluss schieben (1).
- Netzstecker an die Kaltgerätebuchse für Vakuumpumpe anschließen.

## Nur Multimat® Cube press:

 Druckluftanschlussschlauch in die Klemmkupplung des Filterdruckreglers schieben (2).

Der Druckluftanschlussschlauch ist durch die Klemmkupplung ausreichend gesichert.

- Schnellkupplung des Druckluftanschlussschlauches an die laboreigene Druckluftversorgung anschließen.
- Netzkabel an die Warmgerätebuchse anschließen und den Netzstecker in eine vorschriftsmäßig abgesicherte Steckdose stecken.

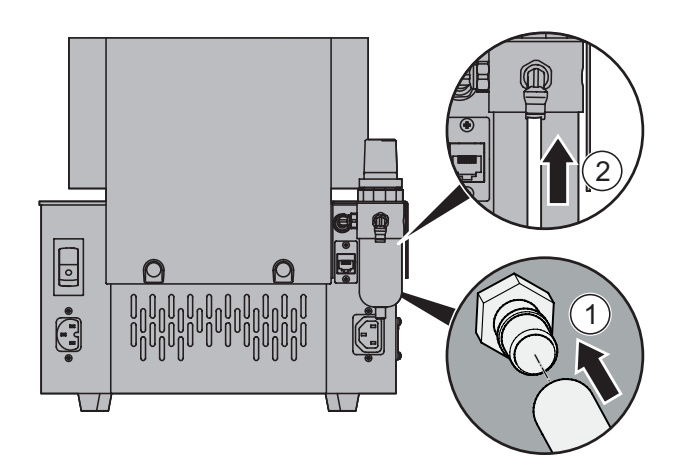

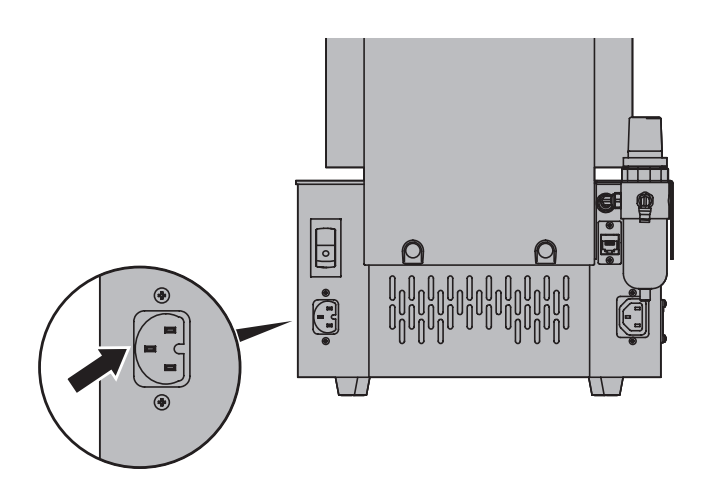

## 4 Betrieb

Sicherheitshinweise beachten, Kap. 1.8 "Sicherheitshinweise für die Inbetriebnahme".

## 4.1 Gerät einschalten

Kippschalter auf Pos. (EIN) stellen.

Ist das Gerät eingeschaltet, leuchtet der Kippschalter grün.

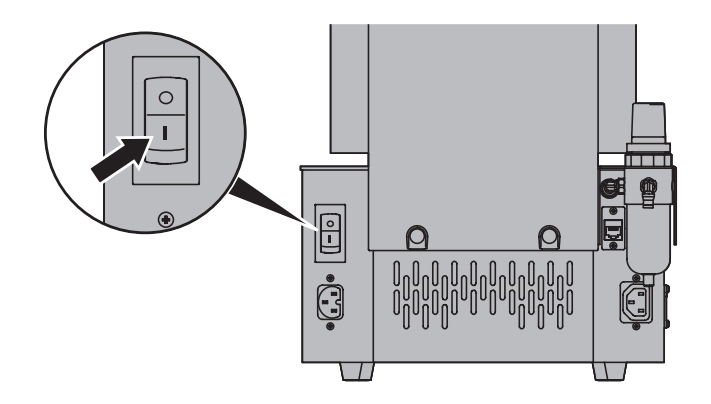

## 4.2 Erste Inbetriebnahme (Einrichtprogramm)

Bei der erstmaligen Inbetriebnahme erscheint automatisch das "Einrichtprogramm". Hier können die ersten individuellen Bedienparameter eingestellt werden.

Das "Einrichtprogramm" kann auch jederzeit im Menü <Einstellungen>  $\rightarrow$  <Allgemein> $\rightarrow$  <Einrichtprogramm starten…> aufgerufen werden.

## 4.2.1 Einführung in die Bedienung

## Numerische Eingaben:

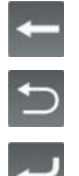

letzte Eingabe löschen

Eingaben nicht übernehmen und zum vorherigen Bildschirm zurückkehren

Eingaben übernehmen und zum vorherigen Bildschirm zurückkehren

## Navigation:

#### Slideauswahl:

Seitlich auf dem Bildschirm "wischen", bis die gewünschte Auswahl mittig erscheint.

## Bildlaufleiste - Bildschirminhalt nach oben oder unten "scrollen":

Mit dem Scrollbalken auf der rechten Bildschirm- bzw. Fensterseite lässt sich der Bildschirminhalt nach unten bzw. oben schieben, wenn nicht alle Inhalte auf einer Bildschirmseite angezeigt werden können.

- Scrollbalken gedrückt halten und nach unten bzw. oben ziehen.
- $\rightarrow$  Taste  $\rightarrow$  drücken, um mit der Ersteinrichtung fortzufahren.
- Taste drücken, um zur vorherigen Bildschirmanzeige zurückzukehren.

## Einrichtprogramm vorzeitig beenden:

- Taste <Abbrechen> drücken. Änderungen werden nicht gespeichert.
- Taste <Abschließen> drücken. Änderungen werden gespeichert.

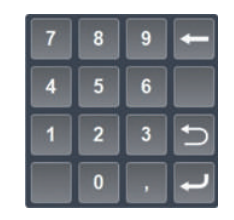

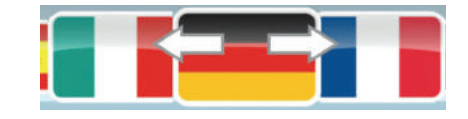

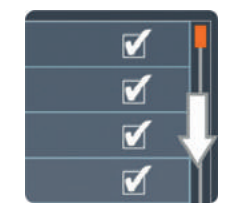

## 4.2.2 Einrichtprogramm

### Sprache einstellen:

Die verfügbaren Sprachen werden durch die jeweiligen Landesflaggen dargestellt.

- Seitlich auf dem Bildschirm "wischen", bis die gewünschte Sprache mittig erscheint und dieses Feld 1 x drücken.
- Taste  $\longrightarrow$  drücken, um mit der Ersteinrichtung fortzufahren.

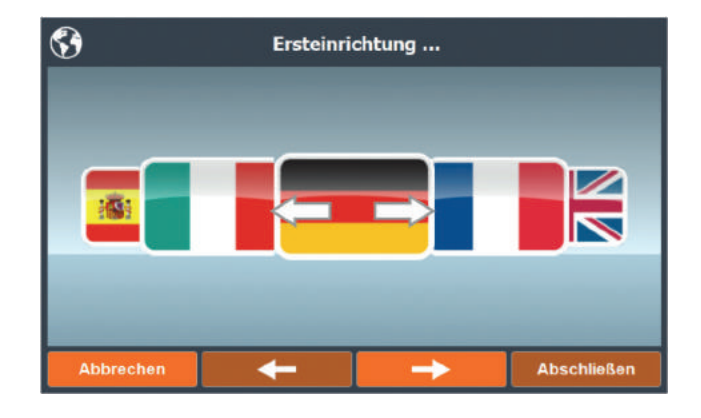

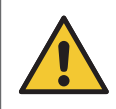

ACHTUNG Schwere Geräteschäden bei Inbetriebnahme ohne Brennsockel bzw. Presssockel\*.

▶ Taste < drücken, um die Brennkammer für den Einsatz des Brennsockels bzw. Presssockels\* zu öffnen.

\*nur Multimat® Cube press

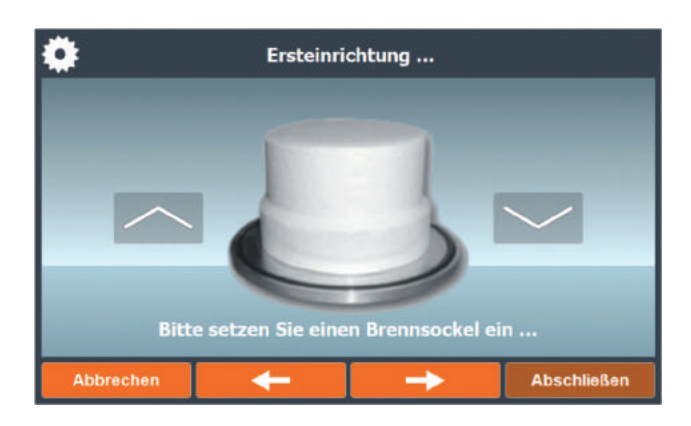

- Brennsockel bzw. Presssockel\* mittig auf den Brennsockelträger setzen (1). \*nur Multimat® Cube press
- Magnetische Brenngutablagen am Gerät anbringen (2).

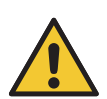

## WARNUNG

Gefahr für Träger von Implantaten durch magnetische Brenngutablage. Magnetische Brenngutablage mindestens 10 cm vom Oberkörper entfernt halten.

- ▶ Taste **◆** drücken, um die Brennkammer zu schließen.
- $\rightarrow$  Taste  $\rightarrow$  drücken, um mit der Ersteinrichtung fortzufahren.

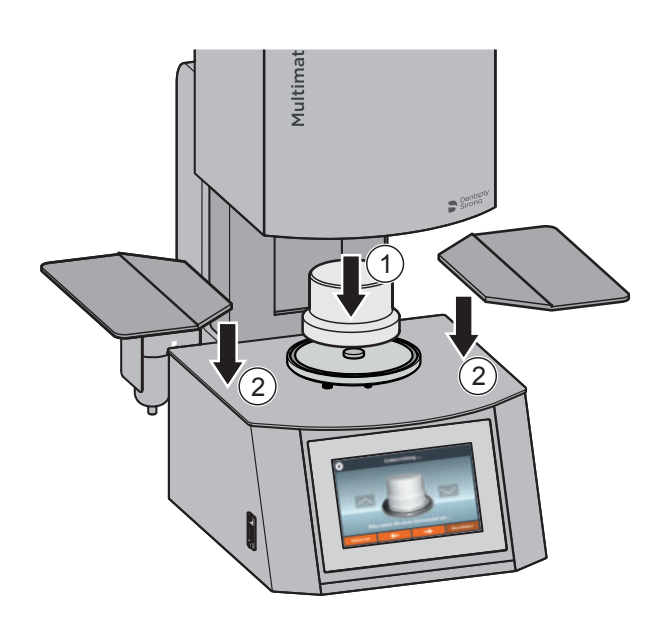

## 4.2.2 Einrichtprogramm

### Einstellungsmöglichkeiten im Menü "Allgemein"

#### Bildschirmschoner einstellen:

Feld <Bildschirmschoner> drücken.

Beispiel: 6 Minuten und 0 Sekunden.

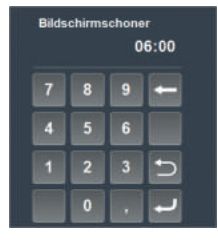

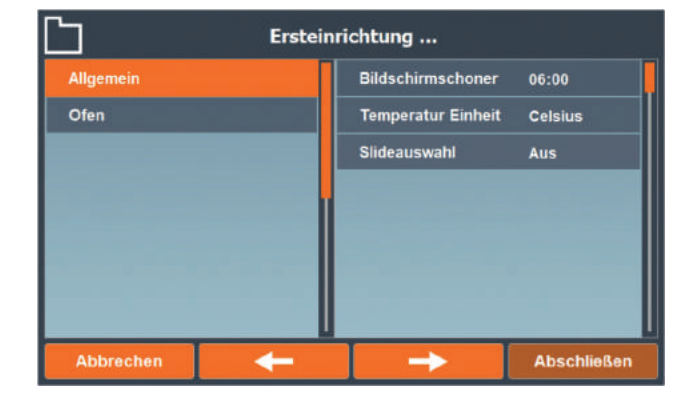

#### Nummerische Eingabe:

- Minuten (Zehnerstelle): Ziffer 0 drücken.
- Minuten (Einerstelle): Ziffer 6 drücken.
- Sekunden (Zehnerstelle): Ziffer 0 drücken.
- ▶ Sekunden (Einerstelle): Ziffer 0 drücken.

#### Bildschirmschoner ausschalten:

Bei der Zeiteinstellung 00:00 ist der Bildschirmschoner deaktiviert.

#### Einheit für Temperaturanzeige ändern:

▶ Feld <Temperatur Einheit> drücken und Celsius (°C) oder Fahrenheit (°F) wählen.

#### Slideauswahl (Darstellungsart) ein-, ausschalten:

Je nach persönlicher Vorliebe kann zwischen zwei Darstellungsarten gewählt werden.

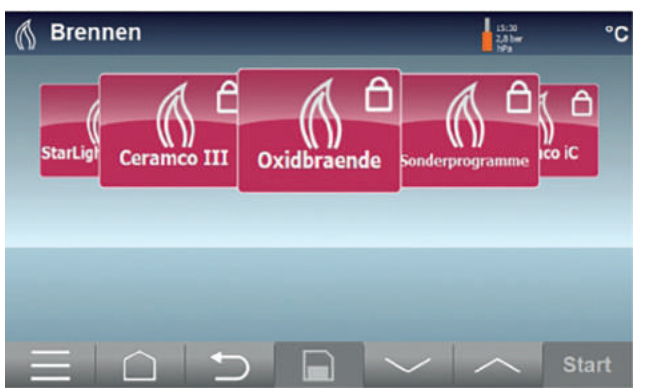

- Feld <Slideauswahl> drücken, um die Slideauswahl an oder aus zu schalten.
- $\rightarrow$  Taste  $\rightarrow$  drücken, um mit der Ersteinrichtung fortzufahren.

#### Slideauswahl "AN" Slideauswahl "AUS"

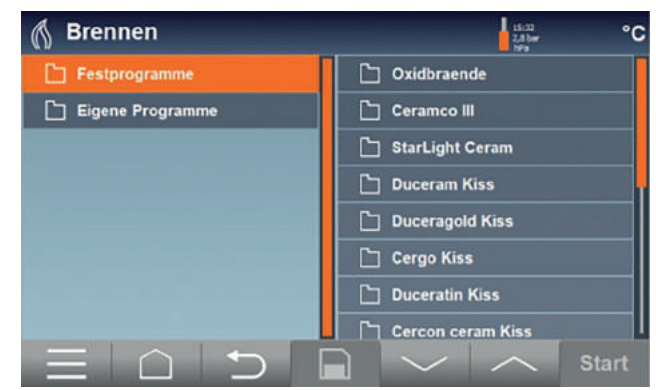

#### Einstellungsmöglichkeiten im Menü "Ofen"

#### Basistemperatur:

Die Basistemperatur ist die Temperatur, die vor dem Start eines Brenn-/Pressprogramms\* vorliegt.

Einstellbereich: 200 °C bis 650 °C.

 Feld <Basistemp.> drücken und neuen Wert eingeben.

\*nur Multimat® Cube press

#### Standbytemperatur:

Die Standbytemperatur wird im Standbybetrieb bei geschlossener Brennkammer konstant gehalten (Kap. 4.5.4).

Einstellbereich: 100 °C bis 200 °C.

▶ Feld <Standbytemp.> drücken und neuen Wert eingeben.

#### Aufheizprogramm ein-, ausschalten:

- Feld <Aufheizprogramm> drücken, um das Aufheizprogramm an oder aus zu schalten, Kap. 4.8 ..Intelligentes Aufheizprogramm".
- Taste  $\rightarrow$  drücken, um mit der Ersteinrichtung fortzufahren.

#### Vorauswahl der Brennprogramme festlegen:

Für eine bessere Übersicht und schnellere Auswahl lässt sich eine Vorauswahl der Brennprogramme festlegen, die im Betrieb zur Verfügung stehen, nicht benötigte Brennprogramme sind ausgeblendet.

- ▶ Häkchen ✔ entfernen, wenn das Brennprogramm nicht benötigt wird.
- $\rightarrow$  Taste  $\rightarrow$  drücken, um mit der Ersteinrichtung fortzufahren.

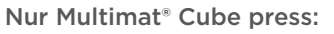

#### Vorauswahl der Pressprogramme festlegen:

Für eine bessere Übersicht und schnellere Auswahl lässt sich eine Vorauswahl der Programme festlegen, die im Betrieb zur Verfügung stehen, nicht benötigte Pressprogramme sind ausgeblendet.

- ▶ Häkchen ✔ entfernen, wenn das Pressprogramm nicht benötigt wird.
- Taste <Abschließen> drücken.

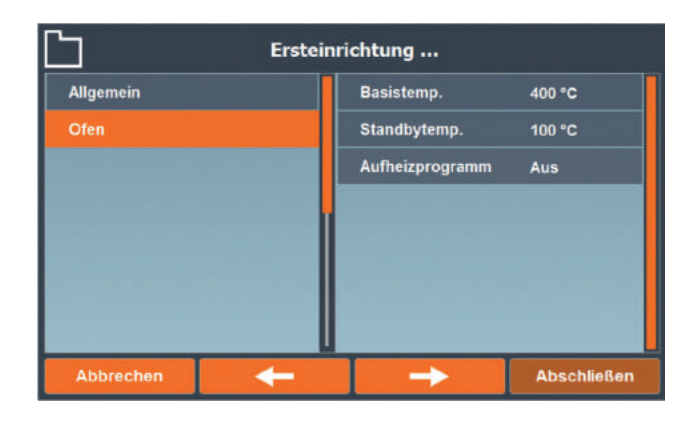

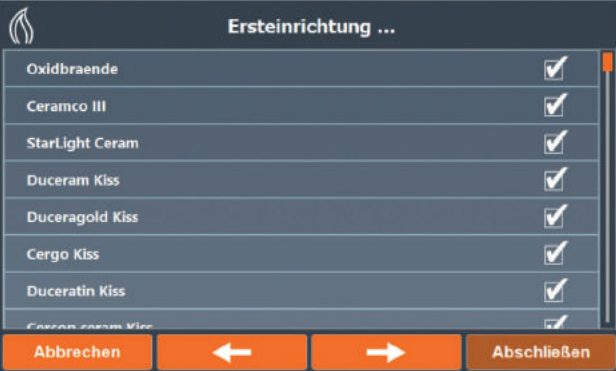

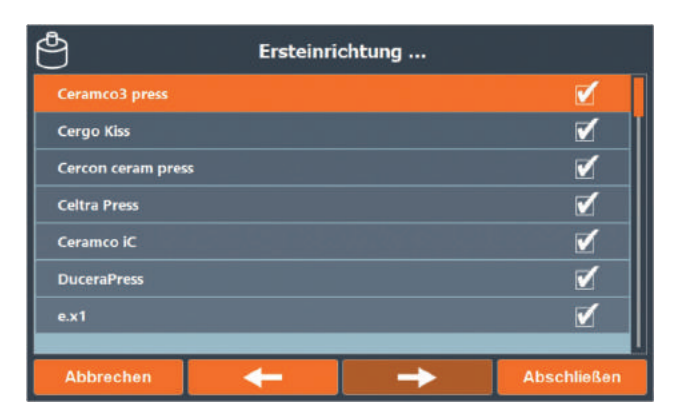

## 4.3 Selbsttest

Bei jeder Inbetriebnahme wird das Programm "Selbsttest" zur Funktionskontrolle ausgeführt. Dabei werden folgende Funktionen überprüft:

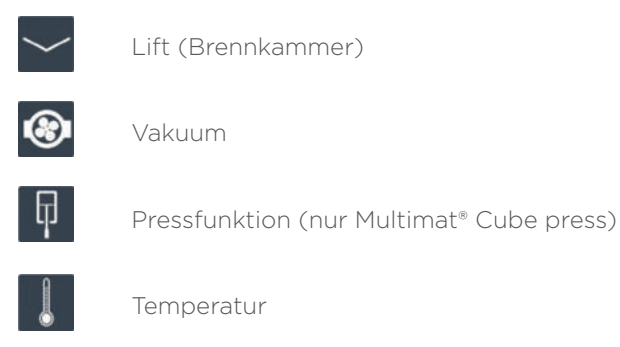

 Taste <OK> drücken, um den Selbsttest sofort zu starten.

Wird innerhalb von 30 Sekunden keine Taste betätigt, startet der Selbsttest automatisch.

 Taste <Abbrechen> drücken, wenn kein Selbsttest erfolgen soll.

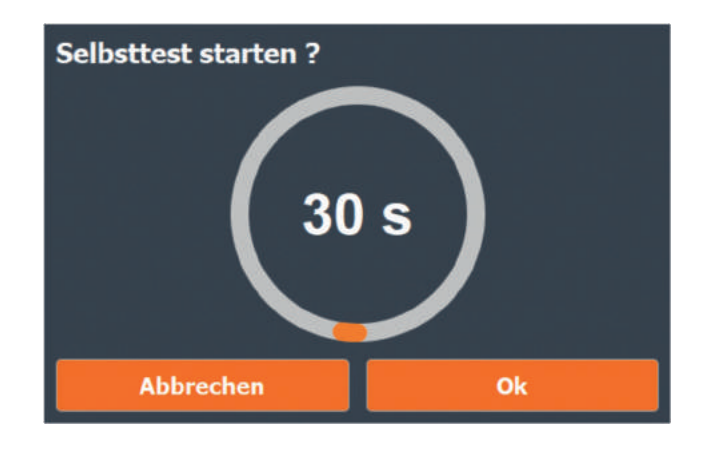

#### Ist der Selbsttest bestanden:

 Taste <Schließen> drücken, um den Selbsttest abzuschließen.

Ist der Selbsttest nicht bestanden, wird die fehlerhafte Funktion rot durchgestrichen angezeigt.

 Taste <Schließen> drücken, um den Selbsttest abzuschließen.

Mögliche Fehler bzw. Maßnahmen zur Behebung Kap. 5 "Störungsbeseitigung".

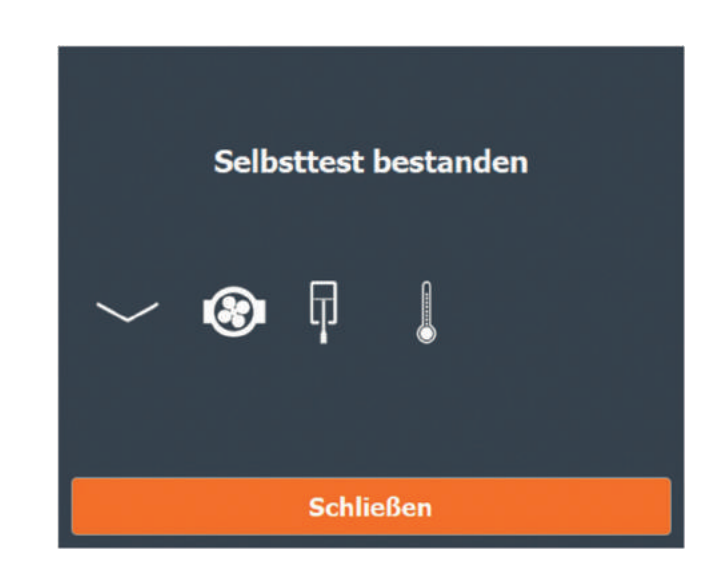

## 4.4 Pressdruck einstellen (nur Multimat® Cube press)

Wird der Pressdruck verringert, kann es einige Sekunden dauern, bis die Anzeige in der Kopfzeile reagiert, da die Druckluftleitungen im Multimat® Cube press noch mit dem erhöhten Druck gefüllt sind und dieser sich nur langsam abbaut. Die Toleranzgrenze zwischen dem aktuellen und dem im Pressprogramm eingegebenen Druck liegt bei +/- 0,2 bar.

Über- oder unterschreitet der aktuelle Druck bereits vor dem Start des Pressprogramms die Toleranzgrenze, kann das Pressprogramm nicht gestartet werden und der Anwender wird Kontrolle des Pressdrucks aufgefordert.

Wird die Toleranzgrenze während des Ablaufs eines Pressprogramms über- oder unterschritten, erfolgt nach Programmende ein Hinweis. Der Pressvorgang wird nicht abgebrochen.

- Druckluftregler zum Entriegeln nach oben ziehen (1).
- Pressdruck mit dem Druckluftregler einstellen (2). Der aktuelle Druck wird rechts oben im Display angezeigt.

#### Pressdruck erhöhen:

 Druckluftregler im Uhrzeigersinn drehen, bis der gewünschte Pressdruck erreicht wird.

#### Pressdruck verringern:

- Druckluftregler gegen den Uhrzeigersinn drehen, bis ein Wert unterhalb des gewünschten Pressdrucks angezeigt wird.
- Druckluftregler anschließend wieder im Uhrzeigersinn drehen, bis der gewünschte Pressdruck erreicht wird.
- Druckluftregler zum Verriegeln nach unten drücken (3).

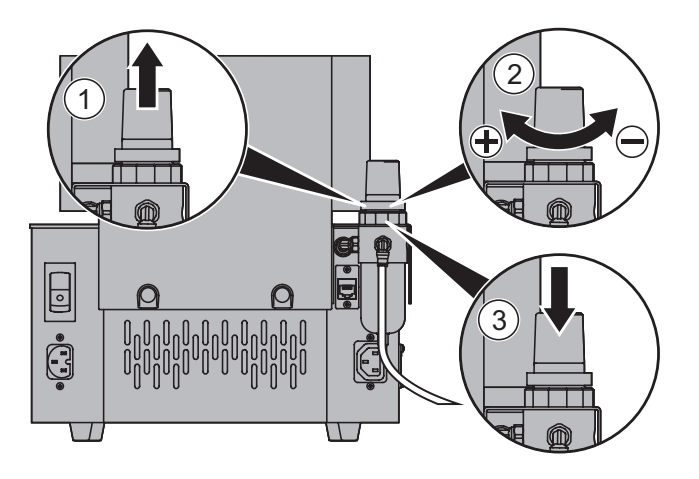

## 4.5 Beschreibung des Anwenderprogramms

## 4.5.1 Startbildschirm (Home)

Der Startbildschirm erscheint nach dem Einschalten des Gerätes.

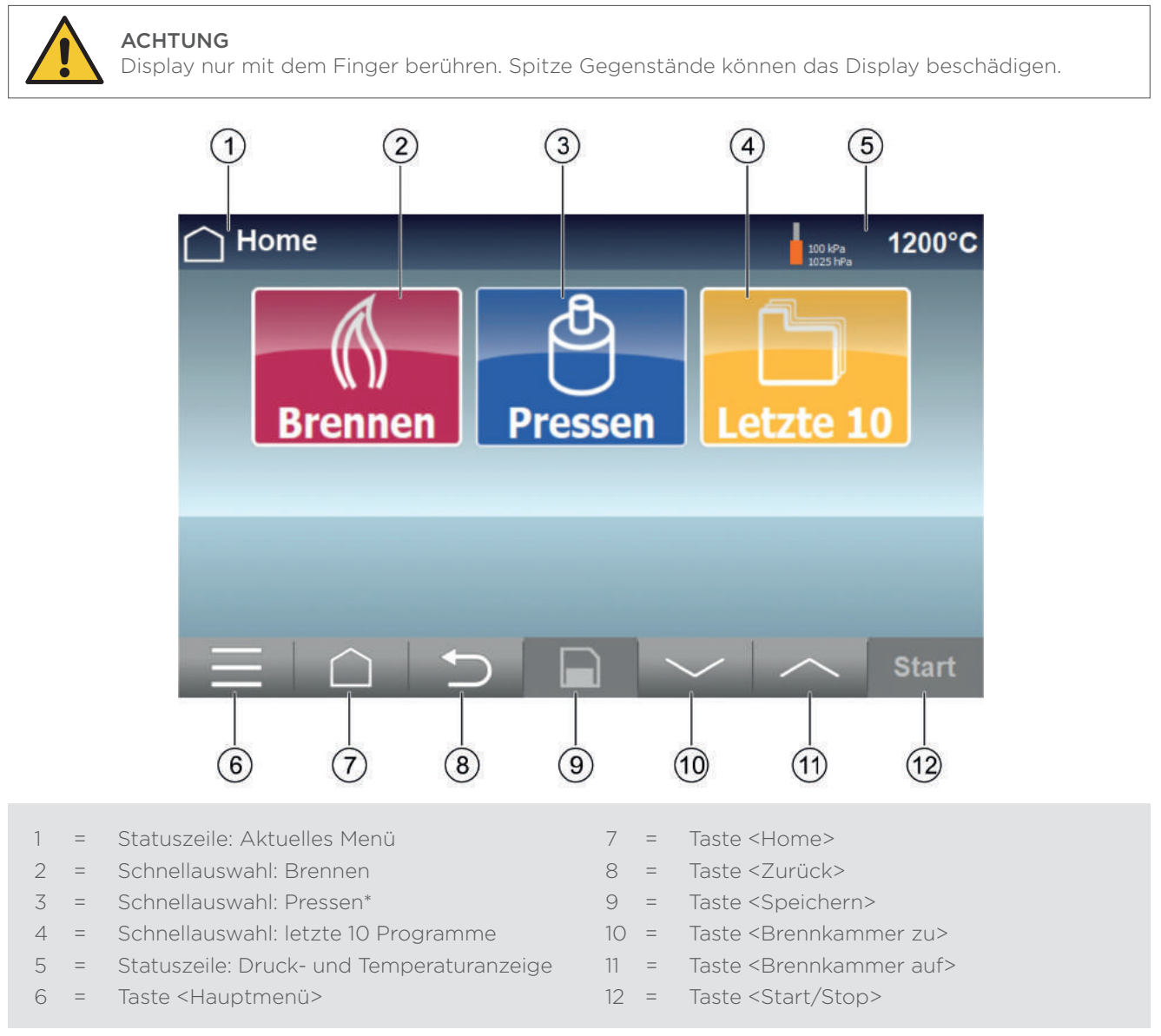

\*nur bei Multimat® Cube press

#### Schnellauswahl direkt am Startbildschirm

Für eine schnelle Gerätenutzung können folgende Programm-Menüs direkt vom Startbildschirm ausführt werden:

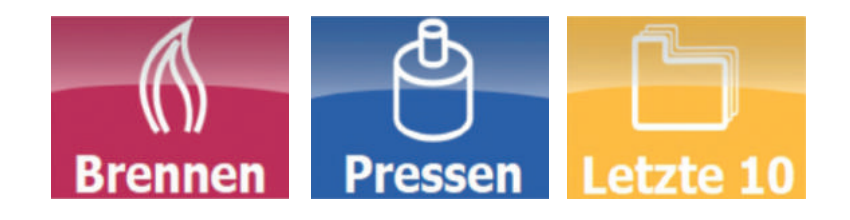

## 4.5.2 Hauptmenü

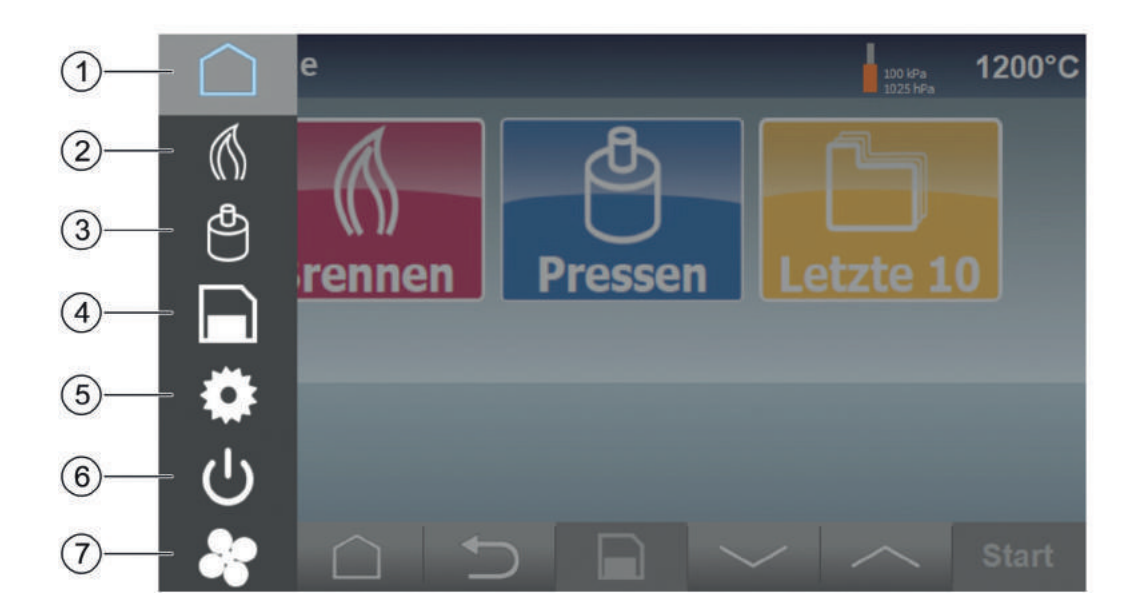

- 1 = Taste <Home>
- 2 = Menü <Brennen>
- 3 = Menü <Pressen>\*
- 4 = Menü <Datei Manager>
- 5 = Menü <Einstellungen>
- 6 = Taste <Standby Betrieb>
- 7 = Taste <Schnellkühlung>

\*nur bei Multimat® Cube press

## 4.5.3 Menü <Einstellungen>

Taste <Einstellungen> drücken.

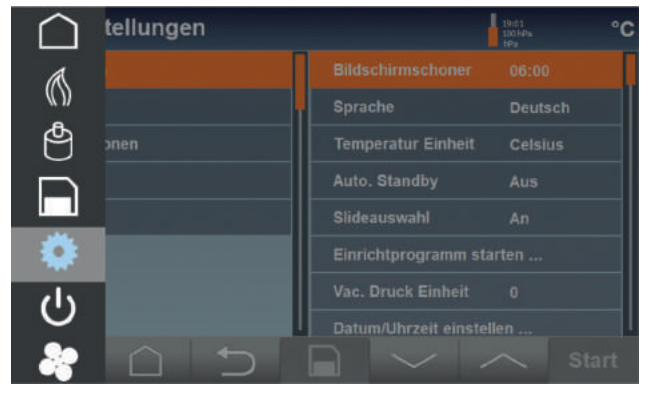

## 4.5.3 Menü <Einstellungen>

## Übersicht der Untermenüs im Menü <Einstellungen>:

### Menü <Allgemein>

- Bildschirmschoner (AN/AUS)
- Sprache (auswählbar)
- Temperatur Einheit (Celsius (°C) oder Fahrenheit (°F))
- Auto. Standby (AN/AUS)
- Slideauswahl (AN/AUS)
- Einrichtprogramm starten…
- Vac. Druck Einheit (auswählbar)
- Datum / Uhrzeit einstellen

## Menü <Ofen>

- Basistemp.
- Standbytemp.
- Kalibration
- Aufheizprogramm (AN/AUS)
- Aufheizprogramm starten
- Vakuumtest

## Menü <Informationen>

- Software Version
- Firmware Version
- Laufzeit Ofen
- Laufzeit Muffel
- Laufzeit Pumpe
- Anzahl Liftzyklen

## Menü <Netzwerk> (für LAN oder WLAN Verbindungen)

- DHCP (AN/AUS)
- IP Adresse
- Netmask
- Gateway
- Nameserver

## Menü <Update>

- Nach Updates suchen
- (Kein) Update verfügbar

## 4.5.4 Taste <Standby Betrieb>

Die Standby-Funktion gewährleistet in der geschlossenen Brennkammer eine gleichbleibende Temperatur und verhindert damit das Ansammeln von Feuchtigkeit in der Isolierung der Brennkammer.

#### Manuell in den Standby-Betrieb wechseln:

▶ Taste U im Hauptmenü drücken.

#### Automatischen Standby-Betrieb an-, ausschalten:

▶ Menü <Einstellungen> ▶ <Allgemein> ▶ <Auto. Standby> AN/AUS.

#### Standby-Temperatur ändern:

▶ Menü <Einstellungen> ▶ <Ofen> ▶ <Standbytemp.>.

## 4.5.5 Taste <Schnellkühlung>

Mit der Funktion Schnellkühlung wird die Brennkammer auf die Basistemperatur heruntergekühlt. Für diese Funktion ist eine angeschlossene Vakuumpumpe erforderlich.

### Schnellkühlung starten:

**Taste** drücken.

Die Brennkammer öffnet und die Vakuumpumpe beginnt zu laufen, bis die eingestellte Basistemperatur erreicht wird.

## 4.5.6 Menü <Datei Manager>

#### Grundsätzliche Hinweise:

- Festprogramme können nicht bearbeitet oder gelöscht werden.
- Festprogramme können in <Eigene Programme> kopiert und bearbeitet werden.

#### • Brennprogramme:

- Fest vorinstallierte Brennprogramme sind hellrot und mit dem Symbol gekennzeichnet. Sie sind zur dauerhaften Bearbeitung gesperrt.
- Eigene Brennprogramme sind dunkelrot und mit dem Symbol  $\bigcap_{i=1}^{\infty}$  gekennzeichnet. Sie können individuell bearbeitet werden.

#### • Pressprogramme (nur Multimat® Cube press):

- Fest vorinstallierte Pressprogramme sind hellblau und mit dem Symbol gekennzeichnet. Sie sind zur dauerhaften Bearbeitung gesperrt.
- Eigene Pressprogramme sind dunkelblau und mit dem Symbol  $\bigcap$  gekennzeichnet. Sie können individuell bearbeitet werden.

## 4.5.6 Menü <Datei Manager>

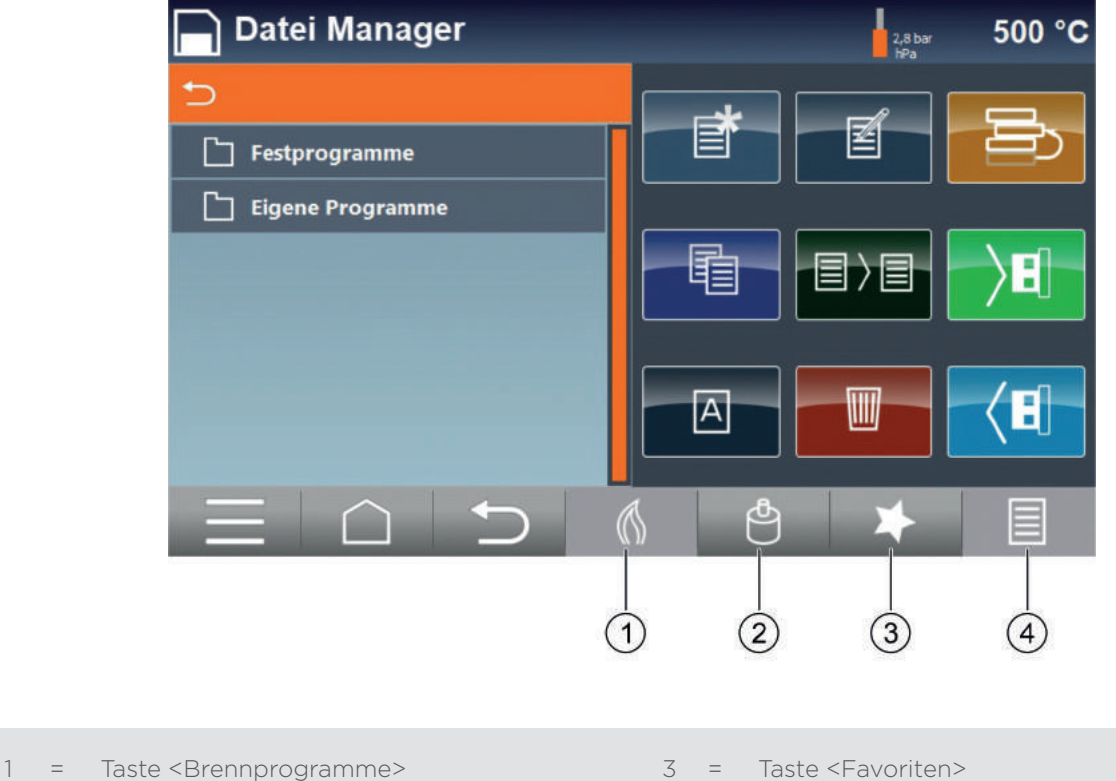

2 = Taste <Pressprogramme>\*

- 3 = Taste <Favoriten>
- 4 = Taste <Menü Datei Manager>

\*nur bei Multimat® Cube press

#### Aktionsfelder des Datei Managers

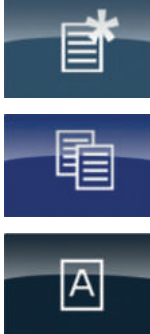

anlegen

Programm/Gruppe

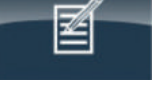

Programm/Gruppe bearbeiten

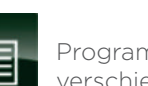

Programm/Gruppe verschieben

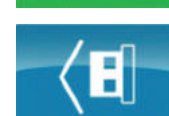

Programm/Gruppe sortieren

Programm/Gruppe exportieren (USB)

Programm/Gruppe importieren (USB)

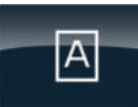

Programm/Gruppe kopieren

Programm/Gruppe umbenennen

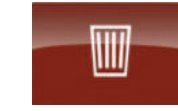

Programm/Gruppe löschen

#### Funktionsweise des Datei Managers

Die Verzeichnisstruktur und Auswahl von Gruppen oder Programme ist ähnlich wie beim (Datei-)Explorer von Microsoft® Windows®:

- Linkes Fenster (bzw. linke Bildschirmhälfte) = Auswahlseite
- Rechtes Fenster (bzw. rechte Bildschirmhälfte) = Aktionsseite
- Gruppe oder Programm wählen: 2x hintereinander eine Gruppe drücken, um in die Untergruppe (Unterordner) zu gelangen. Diese Untergruppe kann weitere Untergruppen oder Programme enthalten.
- Gruppen oder Programm markieren: 1x drücken. Die übergeordnete Gruppe wird in der oberen Fensterzeile angezeigt, z. B. Doxidbraende
- $\cdot$  Eine Ebene höher in die übergeordnete Gruppe wechseln: Taste  $\bigcirc$  drücken.

Beispiel: Gruppe neu anlegen In der Gruppe "Eigene Programme" (Brennprogramme) soll die Untergruppe <Testgruppe> angelegt werden:

### Gruppe (Verzeichnis) auswählen, in welche die neue Untergruppe angelegt werden soll:

- Taste <Brennprogramme> drücken (1).
- Feld <Eigene Programme> 2 x drücken (2), um in die Untergruppe zu wechseln.
- $\blacktriangleright$  Aktionsfeld "Neu anlegen" (3) im rechten Fenster drücken.
- Feld <Gruppe> wählen (1).
- Feld <Name> drücken (2).

Eine Tastatur wird eingeblendet.

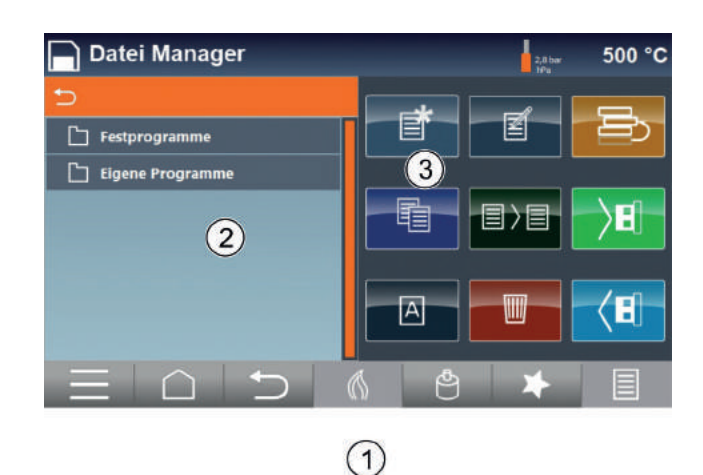

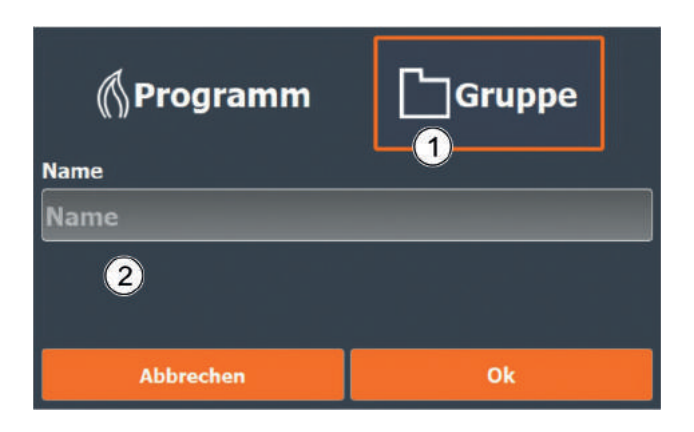

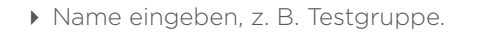

Funktion der Umschalttasten:

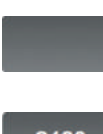

Großbuchstaben <-> Kleinbuchstaben

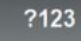

Buchstaben <-> Ziffern/Zeichen

▶ Taste **drücken.** 

Die Tastatur wird ausgeblendet.

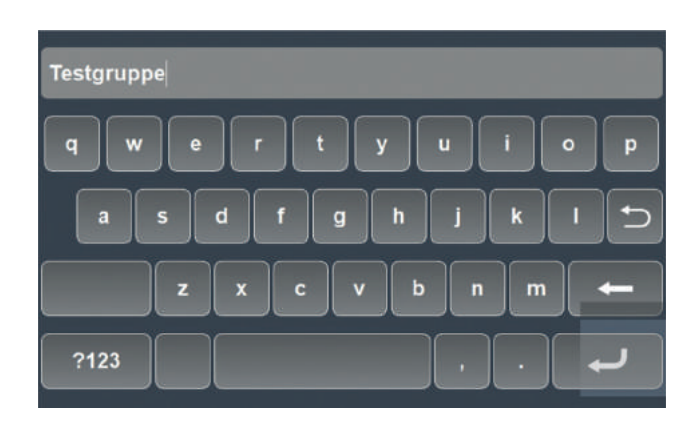

## 4.5.6 Menü <Datei Manager>

 Taste <Ok> drücken, um die neue Gruppe zu speichern.

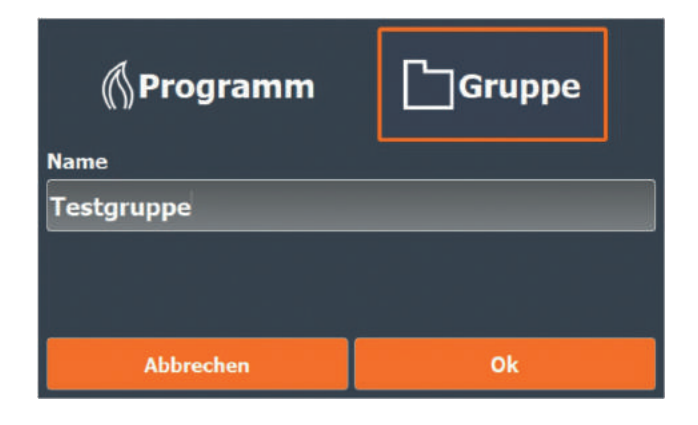

### Beispiel: Programm neu anlegen und bearbeiten

In der Untergruppe <Testgruppe> soll das neue Brennprogramm <Test1> angelegt werden.

#### Programm neu anlegen:

- Taste <Brennprogramme> drücken (1).
- In den Unterordner wechseln: Feld <Eigene Programme> 2 x drücken (2), um in die Untergruppe zu gelangen.
- Feld <Testgruppe> 2 x drücken, um in die Untergruppe <Testgruppe> zu gelangen.
- Aktionsfeld "Neu anlegen" (3) im rechten Fenster drücken.
- Feld <Programm> wählen (1).
- Feld <Name> drücken (2).
- $\blacktriangleright$  Name "Test1" über die Tastatur eingeben.

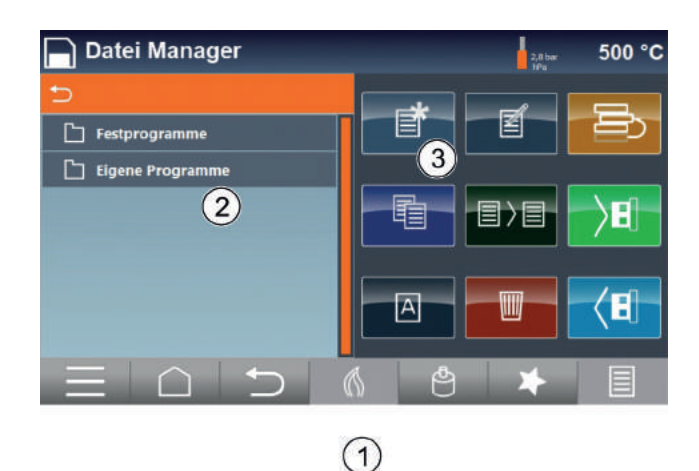

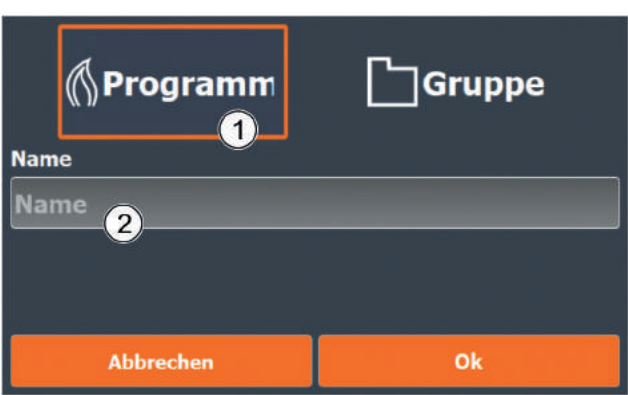

 Taste <Ok> drücken, um das neue Programm zu speichern.

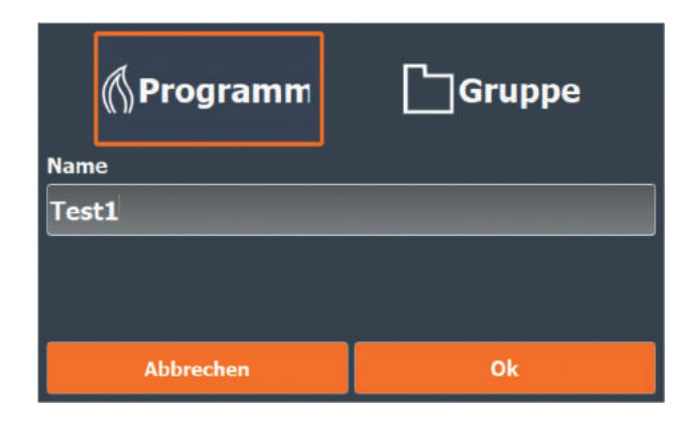

## Programm "Test1" bearbeiten:

- Programm <Test1> drücken (1).
- Aktionsfeld "Bearbeiten" (2) im rechten Fenster drücken.

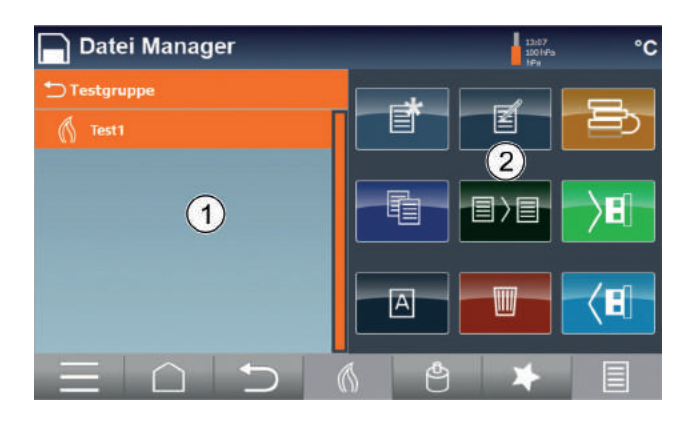

#### Programm "Test1" bearbeiten:

 Felder (1) drücken, um die Brenn-Parameter zu bearbeiten.

#### Geänderte Parameter übernehmen:

▶ Taste "Speichern" (2) drücken.

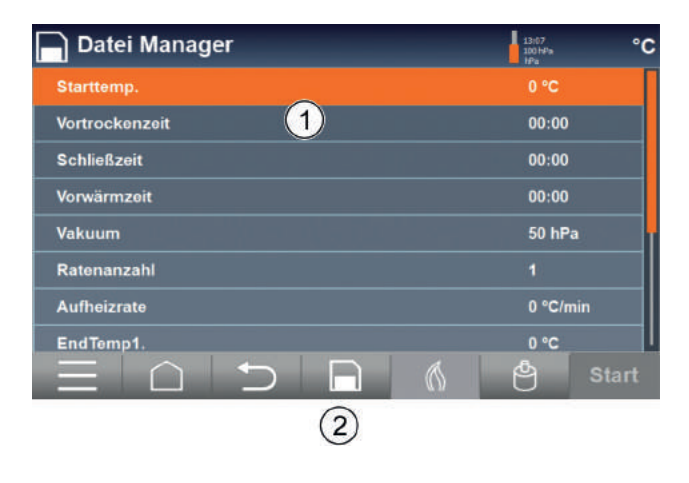

## Geänderte Parameter nicht übernehmen:

▶ Taste "Return" drücken und die Sicherheitsabfrage mit <JA> bestätigen.

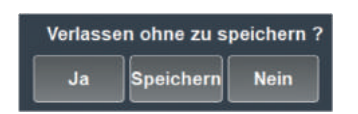

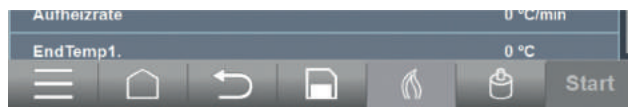

## 4.5.6 Menü <Datei Manager>

## Beispiel: Programm oder Gruppe kopieren

Das Brennprogramm <Oxidbrand 780 °C> (Festprogramm) soll in die Untergruppe <Testgruppe> (Eigene Programme) kopiert werden.

### Brennprogramm <Oxidbrand 780 °C> auswählen:

- ▶ Taste <Brennprogramme> drücken (1).
- Feld <Festprogramme> 2 x drücken (2), um in die Untergruppen zu wechseln.
- Feld <Oxidbraende> 2 x drücken, um in die Untergruppe mit den Brennprogrammen zu wechseln.
- Aktionsfeld "Kopieren" (3) im rechten Fenster drücken.

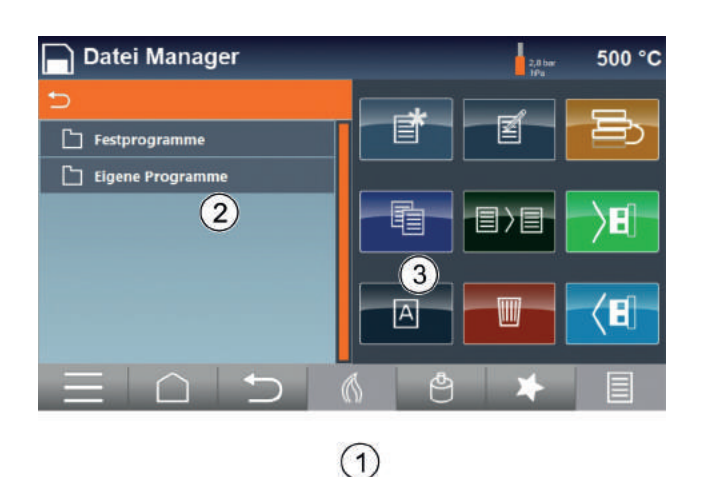

#### In die Untergruppe <Testgruppe> (Eigene Programme) wechseln:

- Im rechten Fenster Feld <Eigene Programme> 2 x drücken, um in die Untergruppe "Testgruppe" zu wechseln.
- Feld <Testgruppe> 2 x drücken.

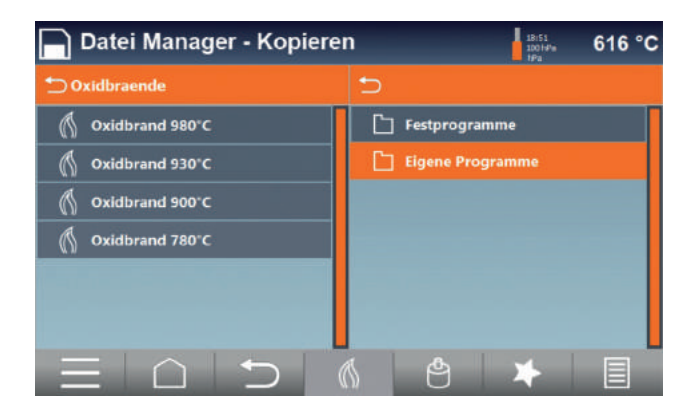

 Feld <Oxidbrand 780 °C> im linken Fenster drücken und in die Untergruppe "Testgruppe" im rechten Fenster ziehen.

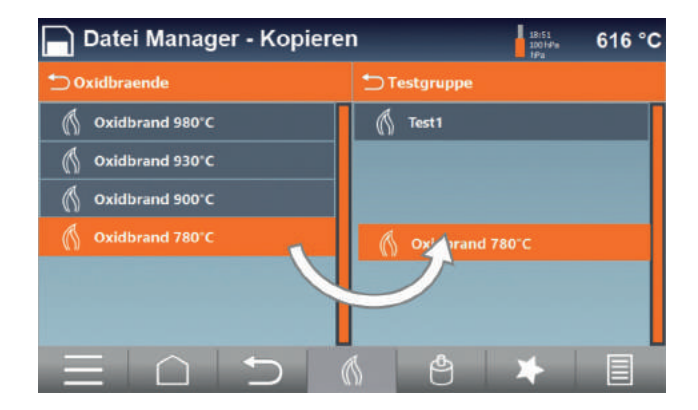

## 4.5.7 Favoriten

Mit der Funktion <Favoriten> können häufig verwendete Programme oder Gruppen für eine schnelle Direktauswahl auf dem Startbildschirm platziert werden.

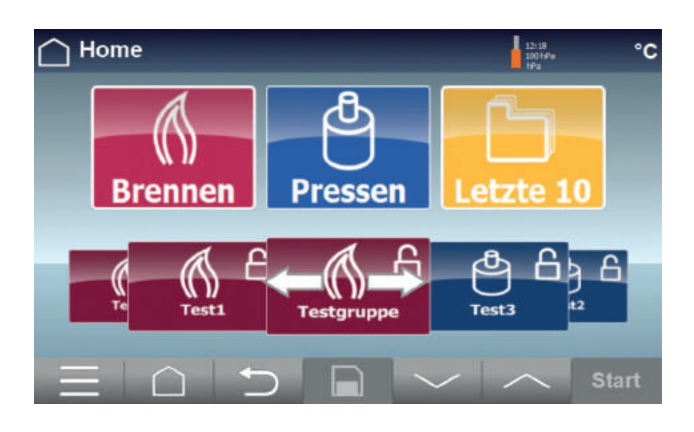

#### Favoriten anlegen:

- Menü <Datei Manager> aufrufen: Hauptmenü> <Einstellungen> <Datei Manager>.
- Programm oder Gruppe auswählen (1).
- ▶ Taste <Favoriten> drücken (2).

Das Programm (die Gruppe) ist mit einem Stern gekennzeichnet

und erscheint nun in der Favoriten-Auswahl auf dem Startbildschirm.

 $\ast$ 

Taste <Home> drücken.

#### Favoriten löschen:

- Favorit (Programm oder Gruppe) auswählen.
- Taste <Favoriten> drücken.

Das Programm (die Gruppe) ist nicht mehr mit einem Stern gekennzeichnet und erscheint auch nicht mehr in der Favoriten-Auswahl auf dem Startbildschirm.

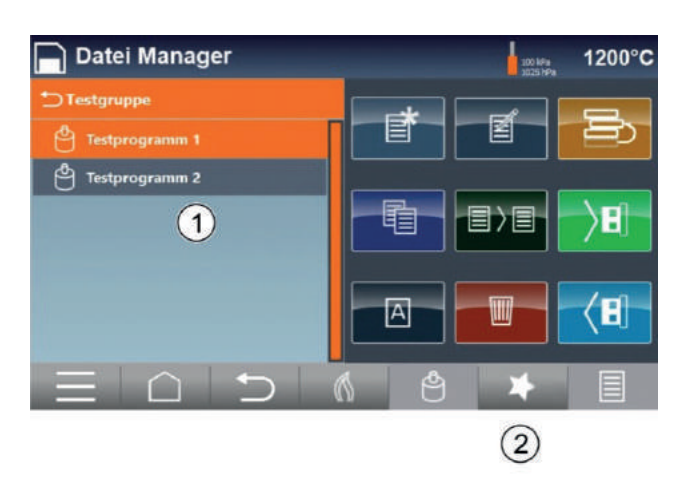

## 4.6 Brenn- und Press-Programme

Das folgende Beispiel gilt exemplarisch für das Ausführen von Brenn-Programmen bzw. Press-Programmen (nur Multimat® Cube press).

## 4.6.1 Übersicht der Brenn- und Press-Parameter

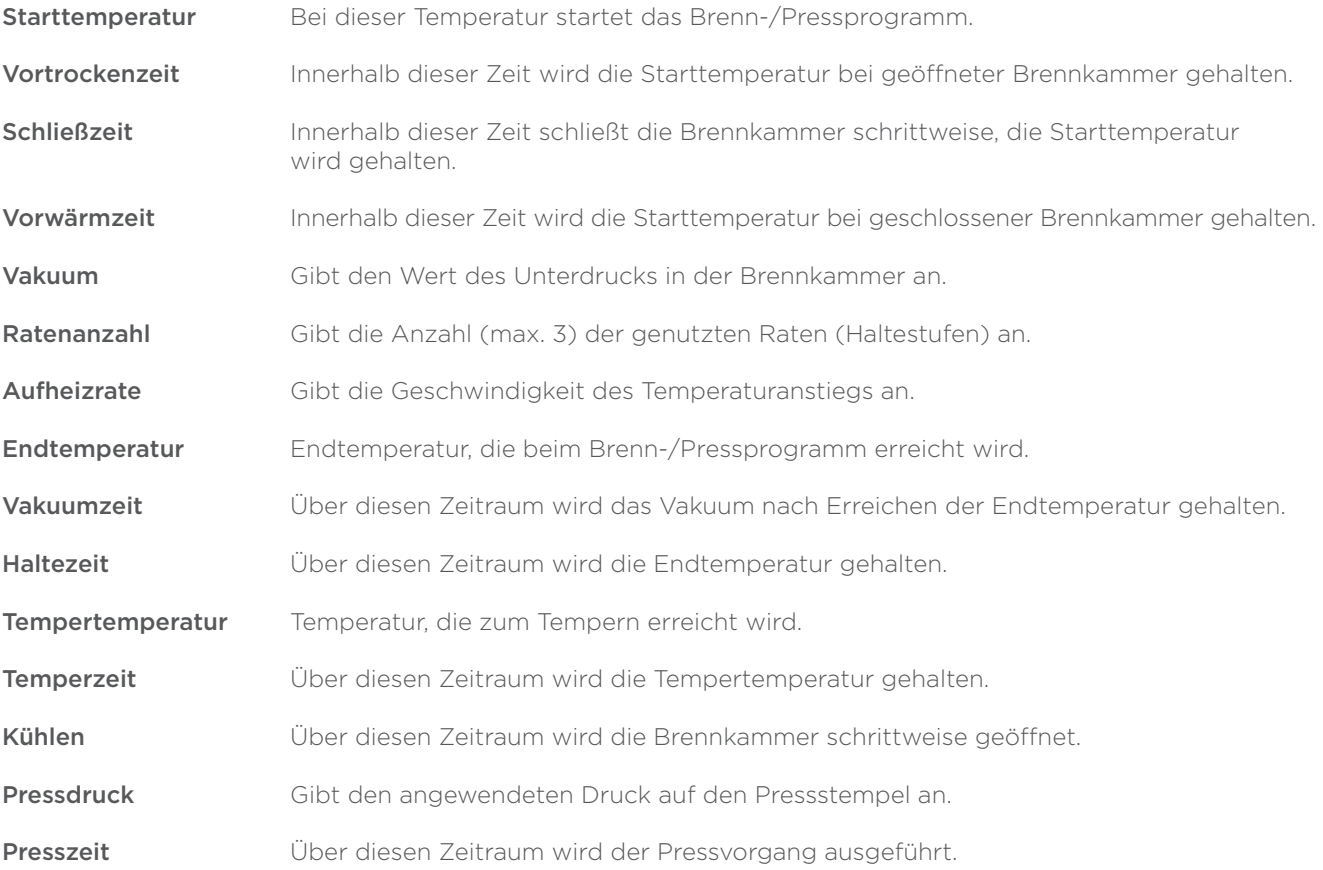

## 4.6.2 Brenn- oder Press-Programm starten

Das folgende Beispiel "Brennen mit Oxidbrand 980 °C" gilt exemplarisch für das Ausführen von Brenn-Programmen bzw. Press-Programmen (nur Multimat® Cube press).

Die Darstellung der Bildschirmseiten erfolgt hier mit eingeschalteter Slideauswahl: Menü <Einstellungen>  $\blacktriangleright$  <Allgemein>  $\blacktriangleright$  <Slideauswahl>.

▶ Zu brennendes Objekt mittig auf den Brennsockel bzw. Presssockel\* platzieren. \*nur Multimat® Cube press

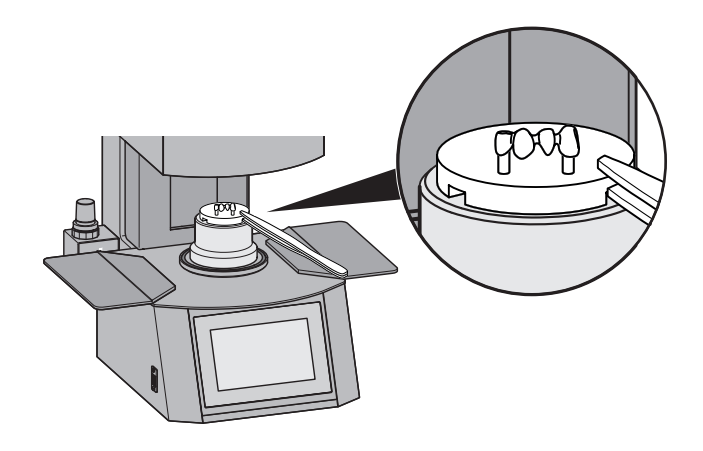

- Feld <Brennen> drücken, um in die Untergruppe zu wechseln.
- Feld <Festprogramme> drücken, um in die Untergruppe u. a. mit den Oxidbraenden zu wechseln.

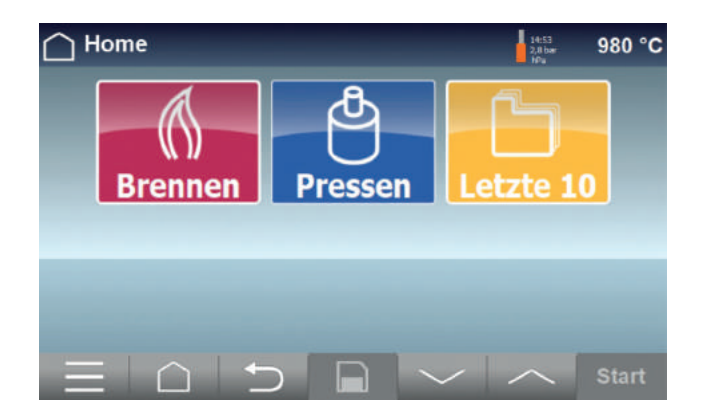

- ▶ Seitlich auf dem Bildschirm "wischen", bis die Gruppe "Oxidbraende" mittig erscheint.
- Feld <Oxidbraende> drücken.

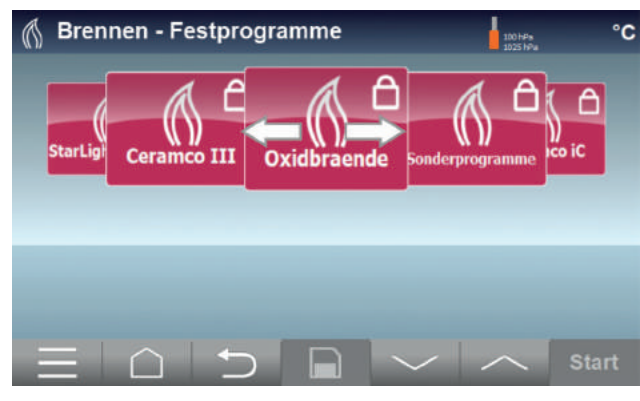

## 4.6.2 Brenn- oder Press-Programm starten

Feld <Oxidbrand 980 °C> drücken.

Im rechten Fenster werden die einzelnen Parameter angezeigt.

Diese Parameter können vor und nach dem Start des Programms bearbeitet werden, sofern

diese Programmphase noch nicht läuft.

Parameter in "Festprogrammen" können nur für den aktuellen Vorgang geändert,

Sollen geänderte Parameter bei "Eigene Programme" dauerhaft gespeichert werden:

aber nicht gespeichert werden.

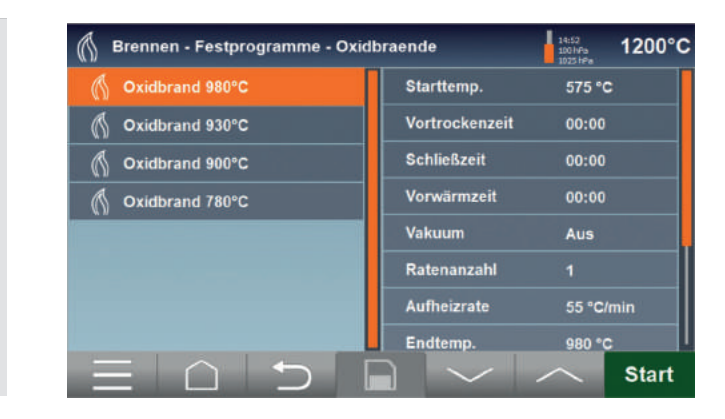

▶ Taste | drücken.

 Taste <Start> drücken. Der Programmablauf beginnt.

Für die Visualisierung des Programmablaufs stehen drei Darstellungsarten zur Auswahl: Taste  $\longrightarrow$  oder  $\longrightarrow$  drücken, um zwischen den Darstellungsarten zu wechseln.

Linkes Fenster: Fortschritt der einzelnen Parameter.

Rechtes Fenster: Gesamtfortschritt und die verbleibende Laufzeit.

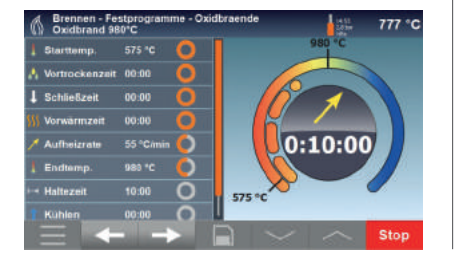

#### Bei diesen beiden Darstellungen werden die einzelnen Parameter (Programmphasen) durch Kästchen symbolisiert:

Weißer Rahmen: Parameter noch nicht begonnen. Blau blinkender Rahmen: Parameter läuft. Grüner Rahmen: Parameter abgeschlossen.

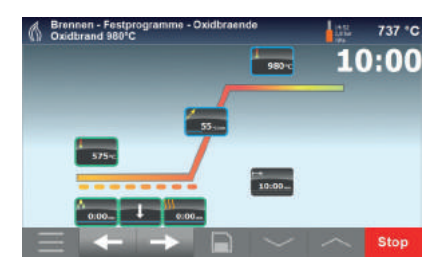

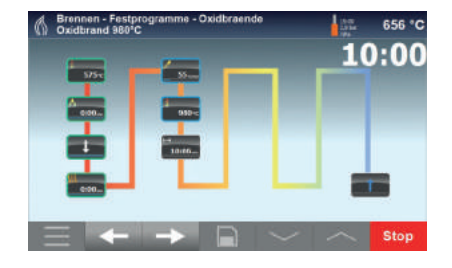

Im Hinweisfenster wird der Abschluss des Programms angezeigt.

▶ Taste <OK> zur Bestätigung drücken.

## 4.7 Sonderprogramme

Im Menü <Brennen>  $\rightarrow$  <Festprogramme>  $\rightarrow$  <Sonderprogramme> befinden sich folgende Sonderprogramme:

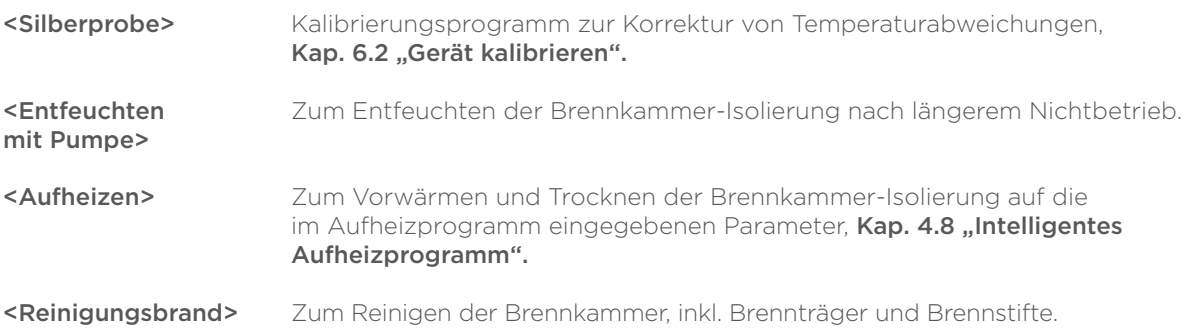

## 4.8 Intelligentes Aufheizprogramm

Das Aufheizprogramm dient zum Vorwärmen und Trocknen der Brennkammer-Isolierung auf die im Aufheizprogramm eingegebenen Parameter.

### Aufheizprogramm manuell ausführen:

▶ Menü <Einstellungen> ▶ <Ofen> ▶ <Aufheizprogramm starten> oder

▶ Menü <Brennen> ▶ <Festprogramme> ▶ <Sonderprogramme> ▶ <Aufheizen>

#### Intelligentes Aufheizprogramm aktivieren:

- ▶ Im Menü <Einstellungen> ▶ <Ofen> ▶ <Aufheizen> auf "AN" stellen.
- Beim nächsten Einschalten des Gerätes wird zur Durchführung des Aufheizprogramms aufgefordert.
- Wurde das Aufheizprogramm ohne Abbrechen durchgeführt und das Gerät zwischenzeitlich ausgeschaltet. erfolgt die nächste Aufforderung zur Durchführung des Aufheizprogramms nach 10 Stunden.
- Wird das Aufheizprogramm nicht durchgeführt oder abgebrochen, erfolgt die nächste Aufforderung zur Durchführung des Aufheizprogramms nach jedem Einschalten des Gerätes.

## 4.9 Netzausfallüberbrückung

Bei einem Spannungsausfall während eines laufenden Programms erscheint nach Herstellung der Stromversorgung eine Fehlermeldung.

Der Multimat® Cube / Multimat® Cube press ist mit einer Sicherheitsfunktion bei Spannungsausfall ausgestattet, so dass bei ausreichend vorhandenem Vakuum und ausreichender Temperatur das laufende Programm fortgesetzt wird.

Bei Überschreitung der Vakuum- bzw. Temperaturabfallwerte erscheint eine Fehlermeldung und das Programm wird vorzeitig abgebrochen.

## 4.10 Muffelbruch im Pressvorgang (nur Multimat® Cube press)

Der Multimat® Cube press ist mit einer Muffelbrucherkennung ausgestattet.

Registriert der Pressstempel bei der Durchführung eines Pressprogramms keinen Presswiderstand, kann ein Bruch der Pressmuffel vorliegen und eine Fehlermeldung erscheint.

## 5 Störungsbeseitigung

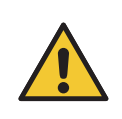

### WARNUNG

Unsachgemäß ausgeführte Fehlerbehebungen (Reparaturarbeiten) können schwere Verletzungen verursachen. Ausschließlich Arbeiten ausführen, die in diesem Kapitel beschrieben sind.

Alle weiteren Arbeiten erfordern umfassende Fachkenntnisse sowie große Erfahrung, z. B. in der Beurteilung des Verschleißzustandes. Hierfür ist der Geräteservice von Dentsply Sirona zuständig.

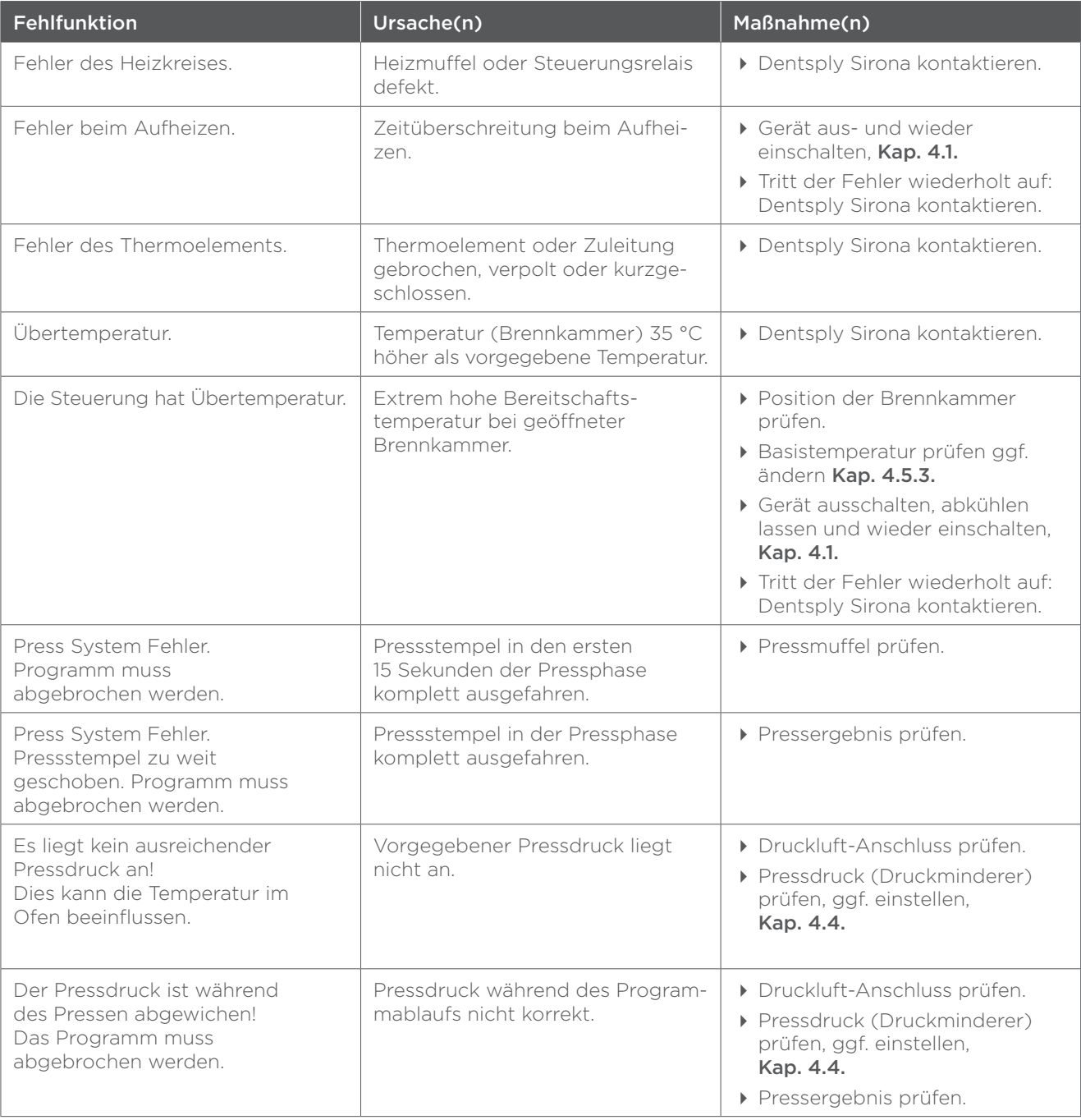

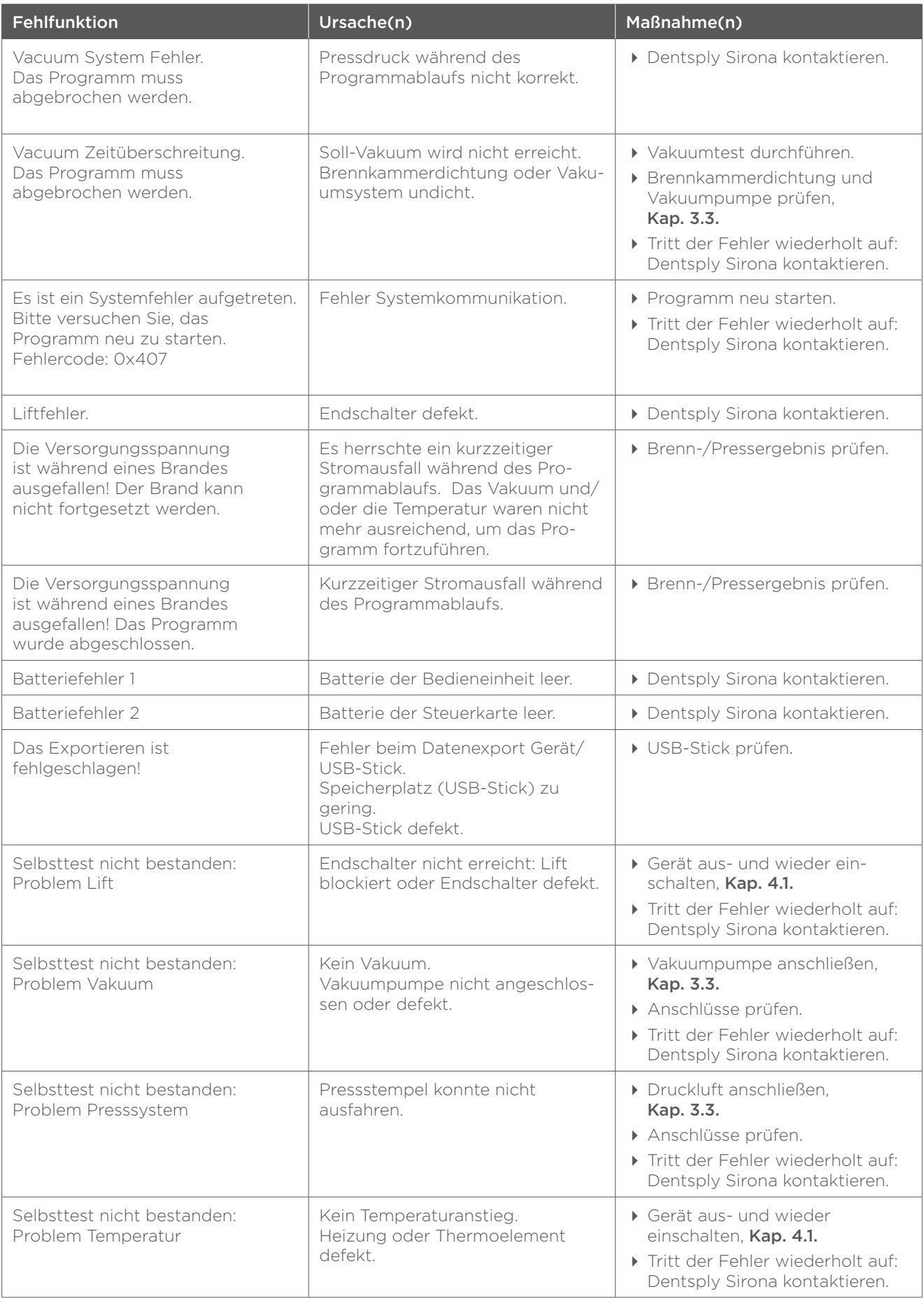

## 6 Wartung und Reinigung

## 6.1 Gerät reinigen

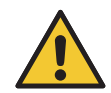

## VORSICHT

Verbrennungen durch heiße Oberflächen.

Vor der Reinigung das Gerät abkühlen lassen.

### ACHTUNG Beschädigungen der Oberflächen durch unsachgemäße Reinigung:

- Gerät und Zubehör nur äußerlich reinigen.
- Keine scharfen oder scheuernden Reinigungsmittel verwenden.
- Keine aggressiven (z. B. ätzenden) Chemikalien wie Laugen oder Säuren verwenden.
- Handelsübliche Reinigungsmittel verwenden, z. B. Glasreiniger.
- Abblasen mit Druckluft oder Kehren mit Besen oder Pinseln im trockenen Zustand sind nicht erlaubt.
- Vor der Reinigung das Gerät am Netzschalter ausschalten und Netzstecker aus der Steckdose ziehen.
- Gerätegehäuse und Display mit einem feuchten, weichen, sauberen und farbneutralen Tuch reinigen.

## 6.2 Gerät kalibrieren

Die Genauigkeit der Temperaturregelung wurde werkseitig präzise eingestellt. Aufgrund verschiedener Umwelteinflüsse können jedoch Abweichungen der tatsächlichen Temperatur zur eingestellten Temperatur eintreten. Diese Abweichung muss durch die Kalibrierung korrigiert werden.

Für die Kalibrierung muss das Gerät bei 650 °C und geschlossener Brennkammer 60 Minuten vorgewärmt werden.

#### Brennkammer für Kalibrierung vorwärmen:

- ▶ Wählen: <Brennen> ▶ <Festprogramme> ▶ <Sonderprogramme> <Silberprobe>.
- Parameter <Vorwärmzeit> auf 60:00 Minuten einstellen.
- Taste <Start> drücken.

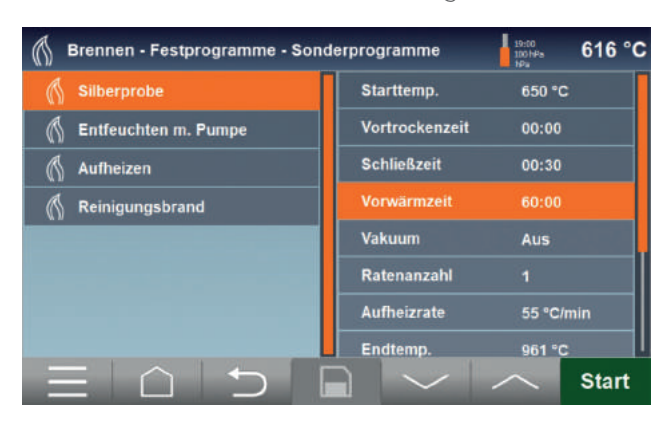

Nach Ablauf des Programms erscheint die Abfrage, ob der Kalibrierwert übernommen werden soll.

- Taste <Nein> drücken.
- Parameter <Vorwärmzeit> auf 03:00 Minuten einstellen.

#### Kalibrierung durchführen:

- Brennkammer öffnen.
- Probenträger mit dem Silberdraht mittig auf den Brennsockel setzen.
- Taste <Start> drücken.

Nach Ablauf des Programms erscheint die Abfrage, ob der Kalibrierwert übernommen werden soll.

 Das Ergebnis der durchgeführten Kalibrierung ist zunächst folgendermaßen zu bewerten:

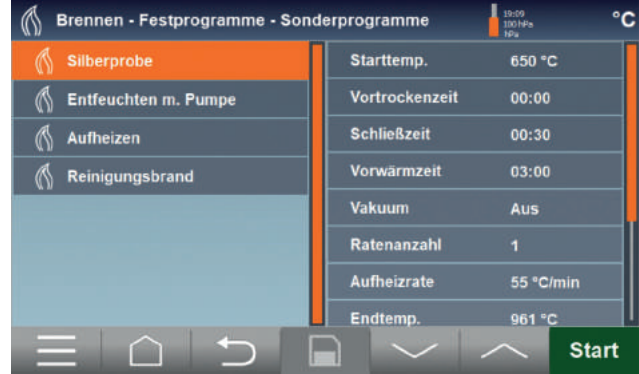

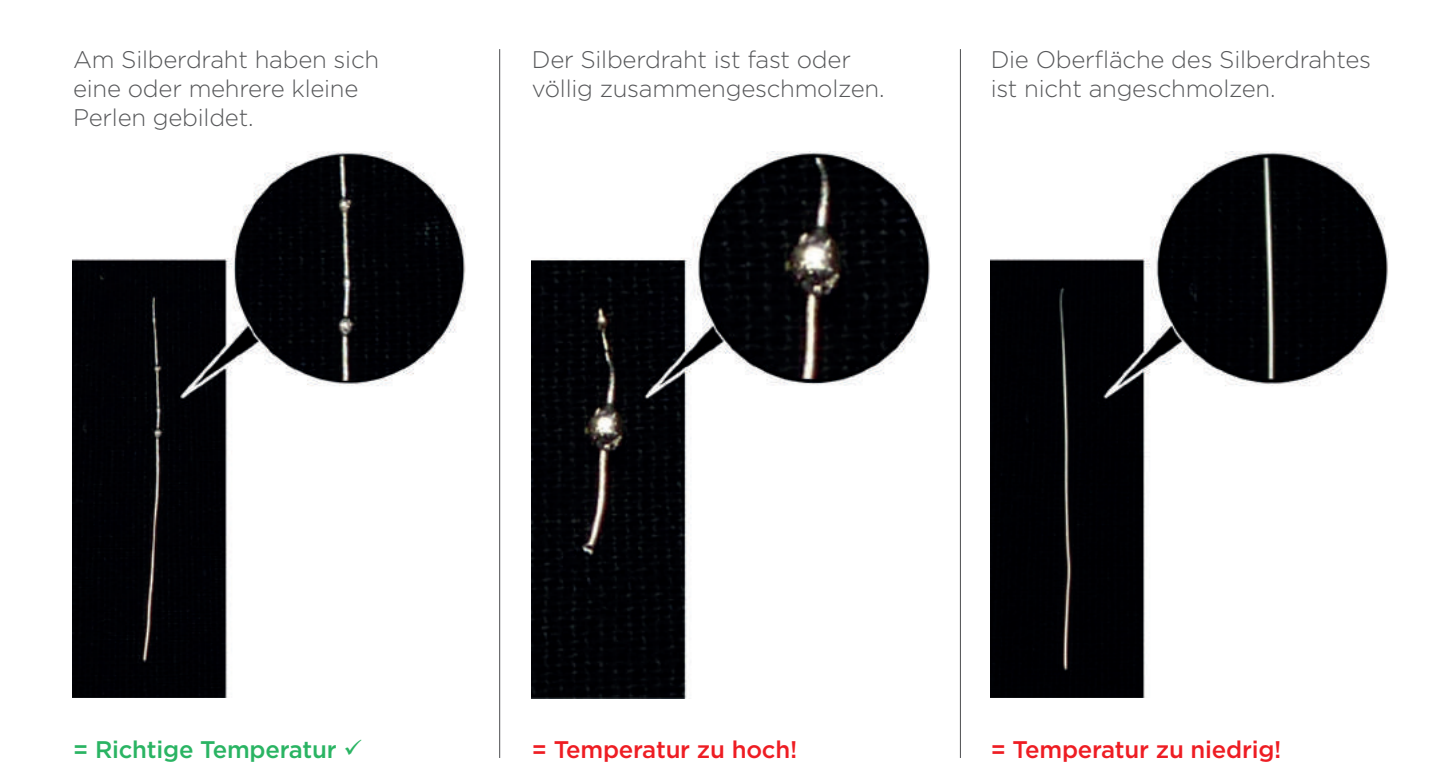

Bewertung: Weiteres Vorgehen: Richtige Temperatur **Taste < January 1988** Taste < January Der Kalibrierwert wird unter <Einstellungen>  $\blacktriangleright$ <Ofen> automatisch gespeichert. Die Kalibrierung ist abgeschlossen. Temperatur zu hoch **Taste <Nein>** drücken. Der Kalibrierwert wird nicht gespeichert. ▶ Endtemperaturwert in Schritten von ca. 3 °C nach unten korrigieren. Taste <Start> drücken, um das Programm erneut zu starten. Temperatur zu niedrig **Taste <Nein>** drücken. Der Kalibrierwert wird nicht gespeichert. ▶ Endtemperaturwert in Schritten von ca. 3 °C nach oben korrigieren. Taste <Start> drücken, um das Programm erneut zu starten.

## 6.3 Firmware und Software aktualisieren

## Updates suchen und installieren:

- USB-Memory-Stick (von Dentsply Sirona) in den USB-Anschluss auf der linken Geräteseite stecken.
- Wählen: Menü <Einstellungen> > <Allgemein> > <Update>.
- ▶ Neue Version werden angezeigt: Feld "Version X.X.XXX installieren" drücken.

In einem Hinweisfenster werden die neuen Update-Funktionen angezeigt.

Taste <Jetzt installieren> drücken.

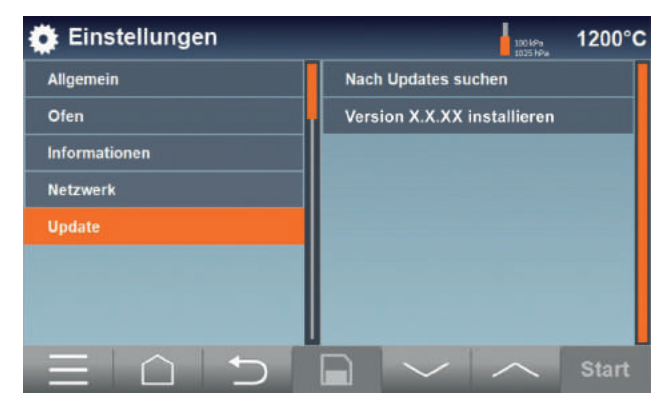

#### Nach der Installation:

 Gerät am Netzschalter ausschalten und den USB-Stick vor dem erneuten Einschalten entfernen.

## 7 Entsorgung

Die Entsorgung aller im Lieferumfang enthaltenen Teile muss den Entsorgungsrichtlinien des Verwenderlandes entsprechen.

Länder der Europäischen Union: Innerhalb des Europäischen Wirtschaftsraums unterliegt dieses Produkt der Richtlinie 2002/96/EG und den nationalen Gesetzen. Diese Richtlinie fordert eine umweltgerechte Verwertung/Entsorgung des Produkts.

Alle anderen Länder: Für weitere landesspezifische Informationen Kontakt mit Dentsply Sirona aufnehmen.

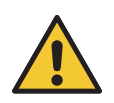

ACHTUNG Umweltschaden durch nicht sachgerechte Entsorgung.

- Gerät, Geräteteile, Elektronikbauteile, Batterien, Verpackung oder Zubehör keinesfalls in den normalen Hausmüll geben.
- Bei der Stadt oder Gemeindeverwaltung nach Möglichkeiten einer umwelt- und sachgerechten Wiederverwertung (Recycling) oder Entsorgung des Geräts und der Verpackung erkundigen.

## 7.1 Verpackung entsorgen

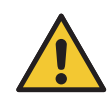

### WARNUNG

Erstickungsgefahr durch Verpackungsteile, z. B. Folien und Polyethylen.

Verpackung und deren Teile außerhalb der Reichweite von Kindern entsorgen.

Die Verpackungsmaterialien sind nach umweltverträglichen Gesichtspunkten ausgewählt und aus wieder verwertbaren Materialien hergestellt. Die Verpackungsmaterialien können nach Gebrauch in den Rohstoffkreislauf zurückgeführt und somit wertvolle Rohstoffe eingespart werden.

- Außenverpackung besteht aus Pappe.
- Füllmaterial und Einlagen bestehen aus Pappe oder Polyethylen (PE).
- Schutzfolien und Beutel bestehen aus Polyethylen (PE).

Verpackung nach Werkstoffen getrennt und umweltfreundlich entsorgen.

## 7.2 Gerät entsorgen

Das Gerät enthält zwei Lithium Mangan Knopfzellen.

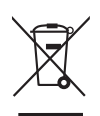

- Gerät nach den gesetzlichen Bestimmungen über einen Entsorgungsfachbetrieb entsorgen.
- Elektronikbauteile nach den gesetzlichen Bestimmungen gemäß ElektroG entsorgen.
- Gemäß der europäischen Richtlinie 2002/96/EG müssen Hersteller verbrauchte Batterien wieder zurücknehmen.

## 8 Garantie

Dentsply Sirona gewährt eine Garantie von zwei Jahren ab Lieferdatum.

#### Von der Garantie ausgeschlossen:

- Schäden an Teilen, die während des normalen Betriebes einer Abnützung unterliegen (Verschleißteile).
- Schäden durch äußere Einwirkungen, z. B. Transportschäden.
- Schäden durch fehlerhafte Aufstellung bzw. Installation
- Schäden durch Anschluss an eine andere Spannung oder Frequenz als auf dem Typenschild angegeben.
- Schäden verursacht durch eine in der Gebrauchsanleitung nicht vorgesehene Anwendung.
- Schäden durch unsachgemäße Reparaturen und Änderungen, die von nicht autorisierten Stellen vorgenommen wurden.

Darüber hinausgehende Ansprüche, insbesondere Ersatz von materiellen und immateriellen Ansprüchen, bestehen aus diesem Garantieanspruch nicht.

Dieses Gerät wurde für den typischen Einsatz im Dentallabor entwickelt. Wird das Gerät in einem Produktionsbetrieb, einer Industrieanwendung oder im Dauer-Brennbetrieb eingesetzt, muss mit einer vorzeitigen Alterung der Verschleißteile gerechnet werden.

### Folgende Verschleißteile sind von der Garantieleistung ausgenommen:

- Quarzglasmuffel 100 V 120 V bzw. Quarzglasmuffel 220 V 230 V
- Kabelbaum Multimat® Cube / Kabelbaum Multimat® Cube press
- Heizleiteranschlusskabel
- Thermoelement

Made in Germany

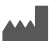

 Manufacturer DeguDent GmbH Rodenbacher Chaussee 4 63457 Hanau-Wolfgang Germany Telefon + 49 /61 81/59-50 www.dentsplysirona.com

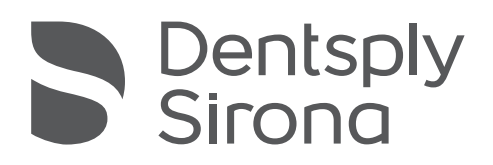